Mac Ver.3.0 株式会社ラセンス 2023 年 04 月更新 https://lasens.com

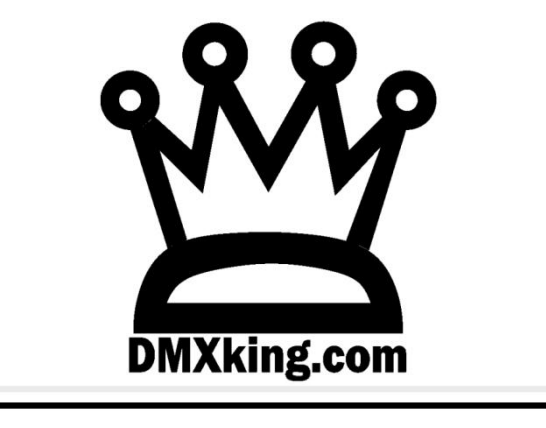

# eDMX Configuration Utility

# 設定ソフトマニュアル

【PRO シリーズ】

※ソフトウエアバージョン v1.22 以降

eDMX1PRO/eDMX2PRO/ultraDMX2PRO eDMX4PRO/eDMX4PRODIN/eDMX4PROISODIN LeDMX4PRO

> 【MAX シリーズ】 ※ソフトウエアバージョン V1.27 以降

eDMX1MAX/eDMX2MAX eDMX4MAX / eDMX4MAXDIN / eDMX4MAXISODIN LeDMX2MAX/LeDMX4MAX

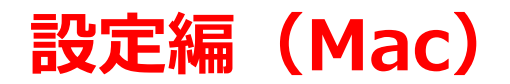

**※WINDOWS と Mac では設定方法にほとんど違いはありませんが、Mac 画面でのマニュアルが別にあります。 ※また、「レコード/再生機能編」マニュアルが別にあります。**

> La Sens 株式会社ラセンス製作 オリジナルマニュアル

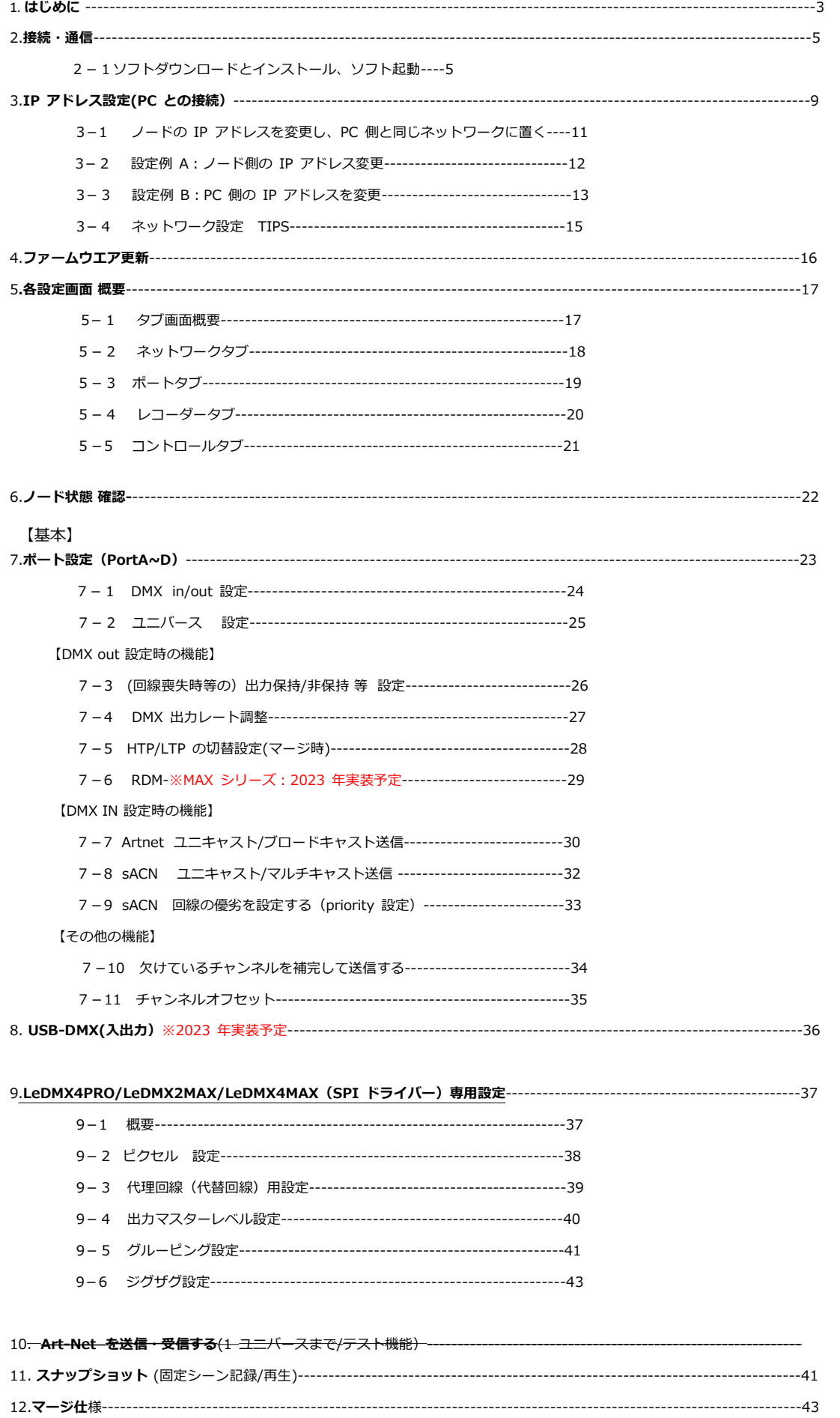

12-2 Universe-sync/Artnet-sync について ---------------------------------44

# **1.はじめに**

このマニュアルは DMXking の正規代理店·株式会社ラセンス (以下当社) が独自に製作したものです。

eDMXconfiguraitonUtility(以下ユーティリティソフト)の操作方法は各種製品版 DMXking 公式マニュアルにも記 載されていますが、当マニュアルでは**ユーティリティソフトを使用する視点からより詳しく、またわかりやすく解説 する**ことを目的としています。(機器本体のマニュアルも別途ございますので下記ご参照ください。)

DMXking マニュアル/資料 ダウンロードページ

<https://dmx.lasens.com/downloads/>

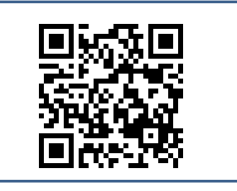

また、弊社では独自に DMXking 製品についての記事を掲載しています。

具体的な使い方、機能紹介、TIPS、各ソフトとの連携方法も記載おりますので、よろしければそちらもご覧ください。

ラセンス ブログ (DMXking) <https://lasens.com/blog/control/dmxking/>

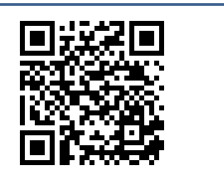

**ただし、当マニュアル/ブログ記事 等によって被ったいかなる不利益も**

**当社及び DMXking/JPKsystems 社は負いません。**

ユーティリティソフト バージョンについて

当マニュアルは、ソフトウエアのバージョン 1.27(1)(2023 年 4 月現在最新)を元にして作成しています。 ソフトウエア及び機器のファームウエアは常に最新のものでお使いいただくことをお勧めします。 → 【4】ファームウエア更新 頁参照

**MAX シリーズ**は バージョン 1.27 以下では使用できませんのでご注意下さい。

今後のファームウエア等の**バージョンアップ**/**機能追加/仕様変更**等によって当マニュアルに記載しているものと相違 がある場合がありますのでご注意下さい。

なお、**随時当マニュアルは改定していきます**ので、ご使用にあたってはマニュアルのバージョンとユーティリティソ フトのバージョンをご確認下さい。

# **2.接続・通信**

# 【2-1】ソフトのダウンロードとインストール

下記 URL から、OS に合った **eDMX Configuration Utility(ユーティリティソフト)をダウンロードして下さい**。

#### <https://dmx.lasens.com/downloads/>

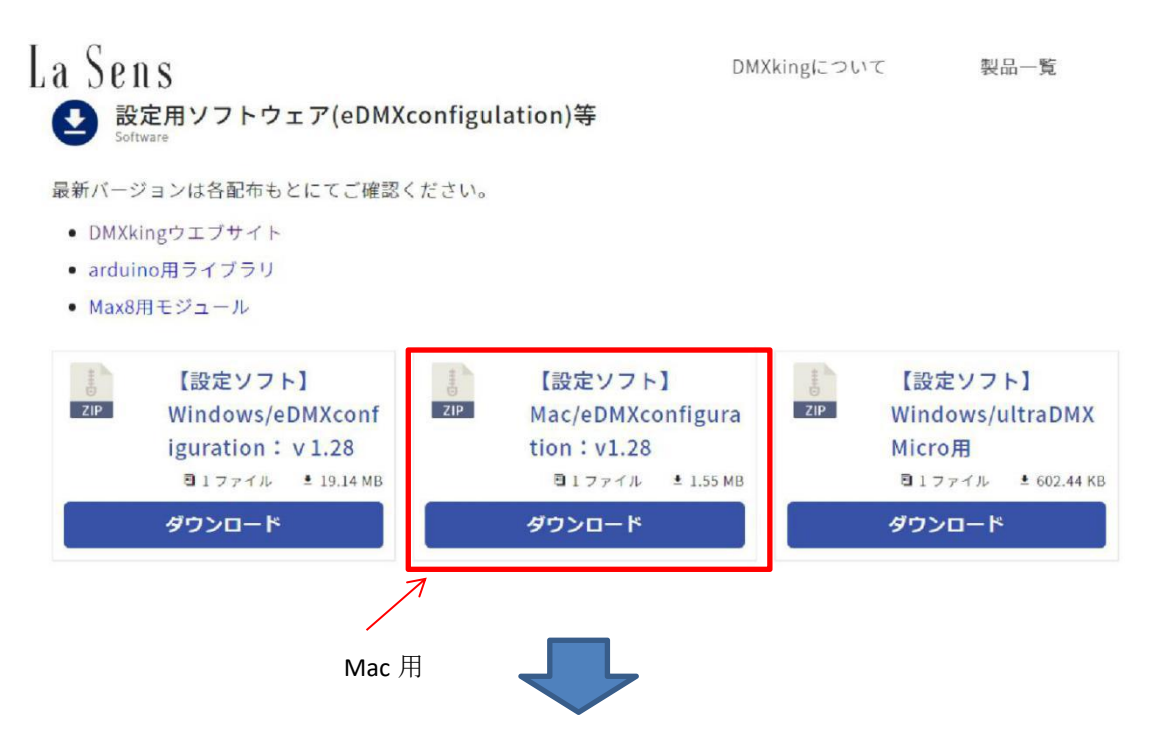

#### **ダウンロードした zip ファイルを展開し、インストールを行ってください。**

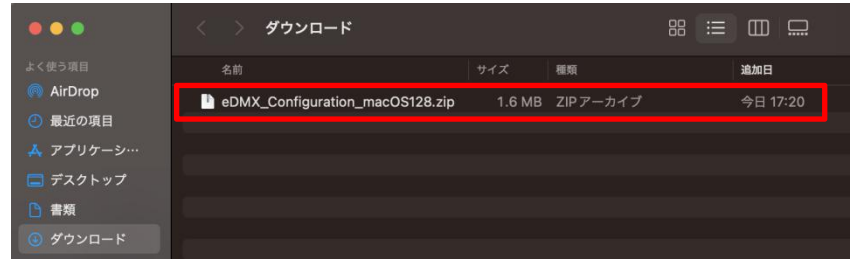

#### ↑ダウンロードした zip ファイルを展開

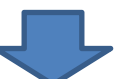

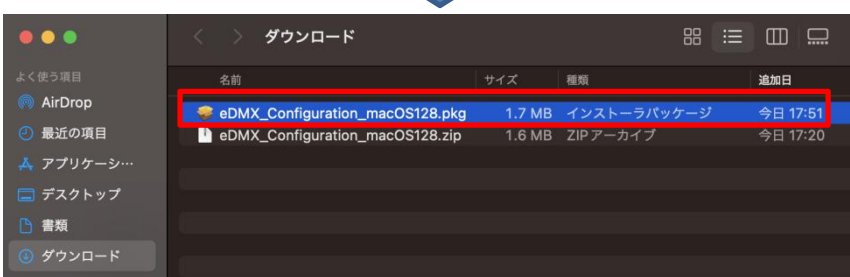

↑展開して出来た.pkg ファイルを実行

Mac Ver.3.0 株式会社ラセンス 2023 年 04 月更新 https://lasens.com **表示されるダイアログに従ってインストールを完了させてください。**

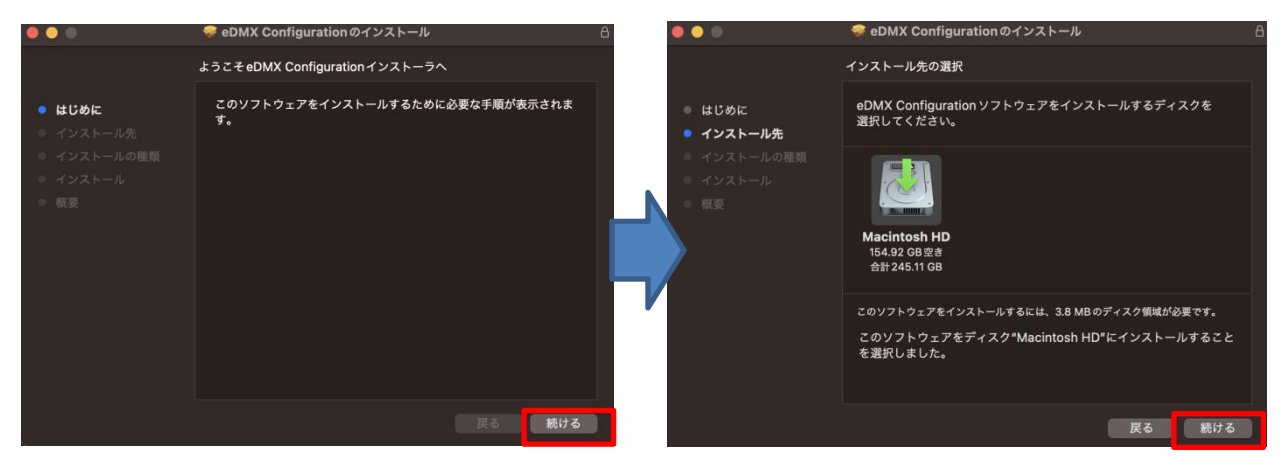

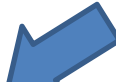

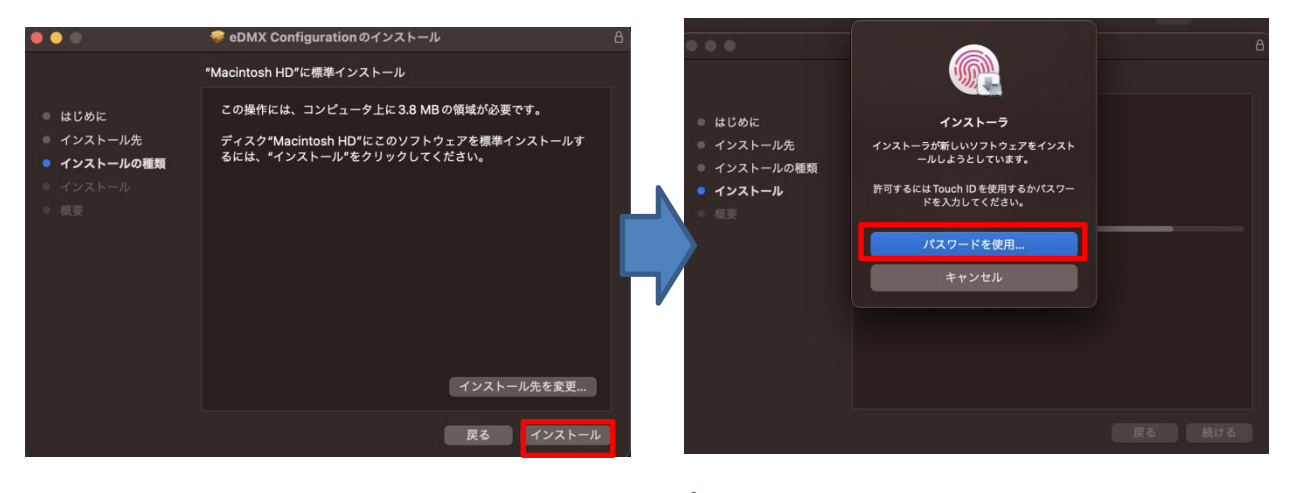

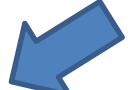

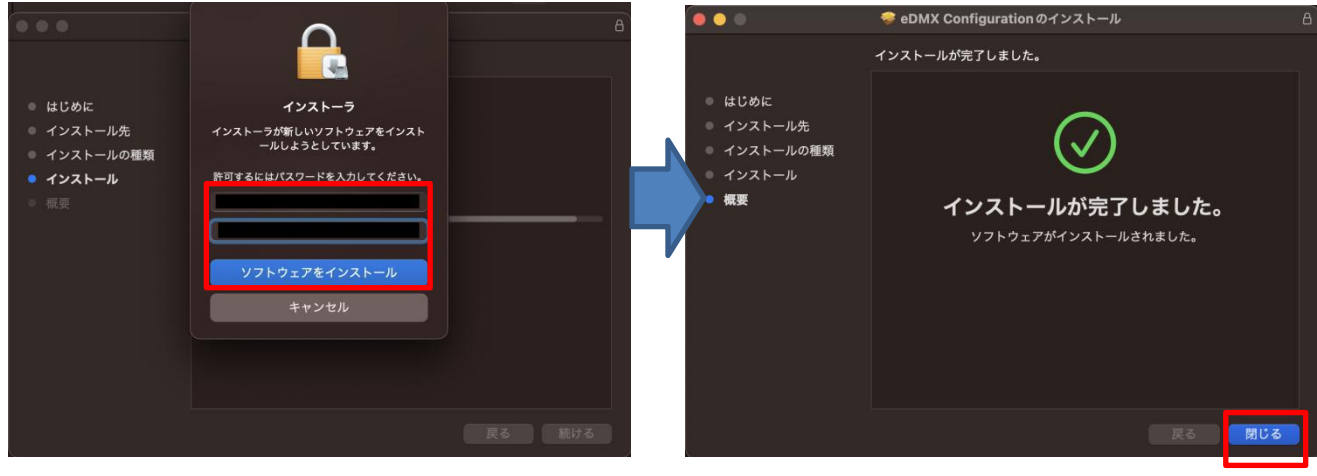

**インストール完了**

#### ■インストール出来ない場合

インストールしようとしても、下記のようにエラーが出て、うまくインストール出来ない場合

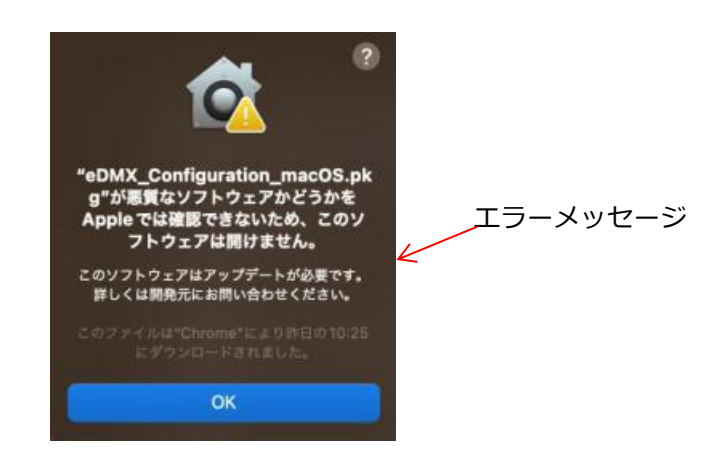

----------------------------------------------------------------------------------------------------------------------------------------

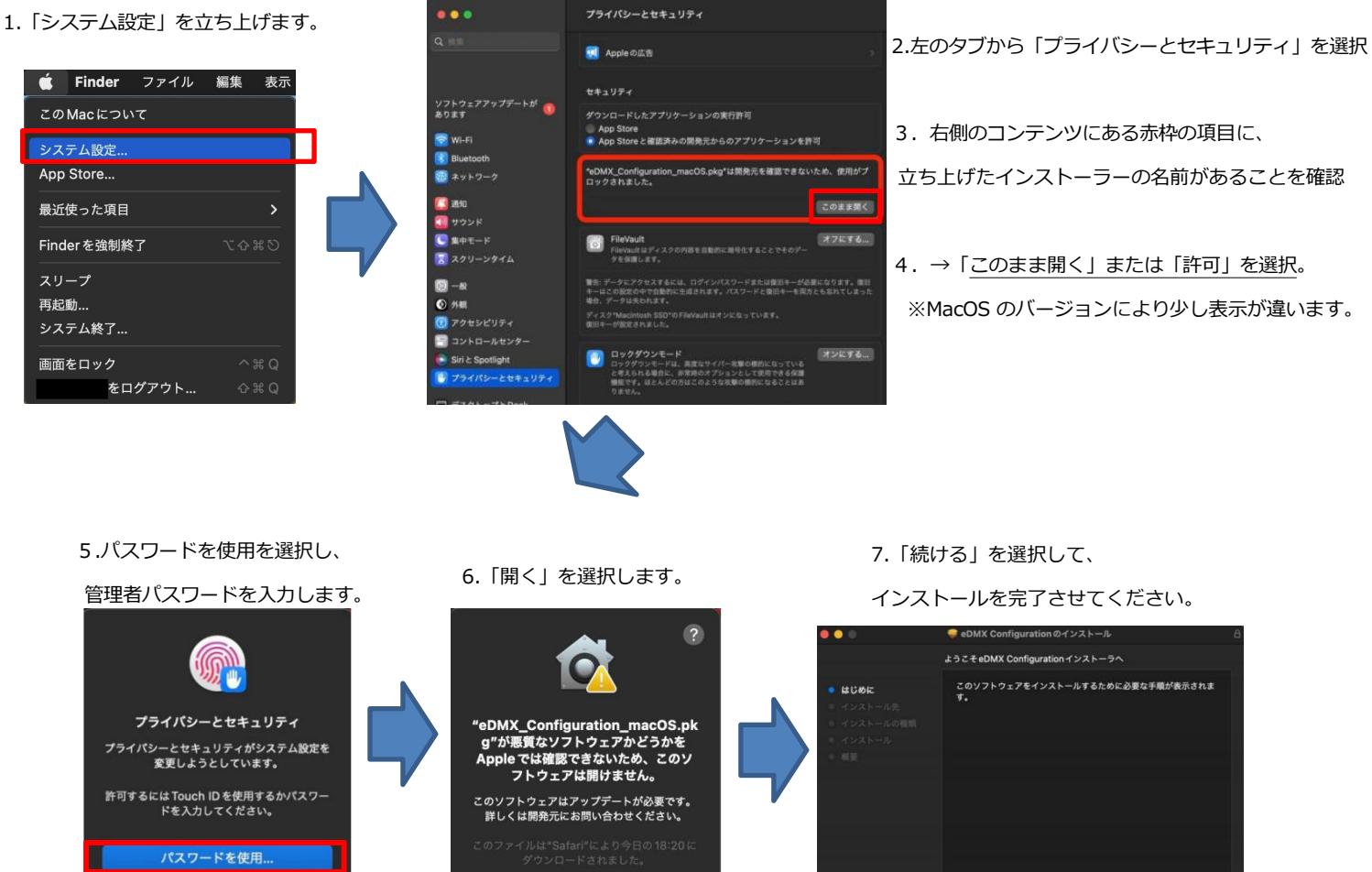

開<

キャンセル

**BAG** 

# **■ソフト起動**

ユーティリティソフトを立ち上げて下記の画面を表示させてください。

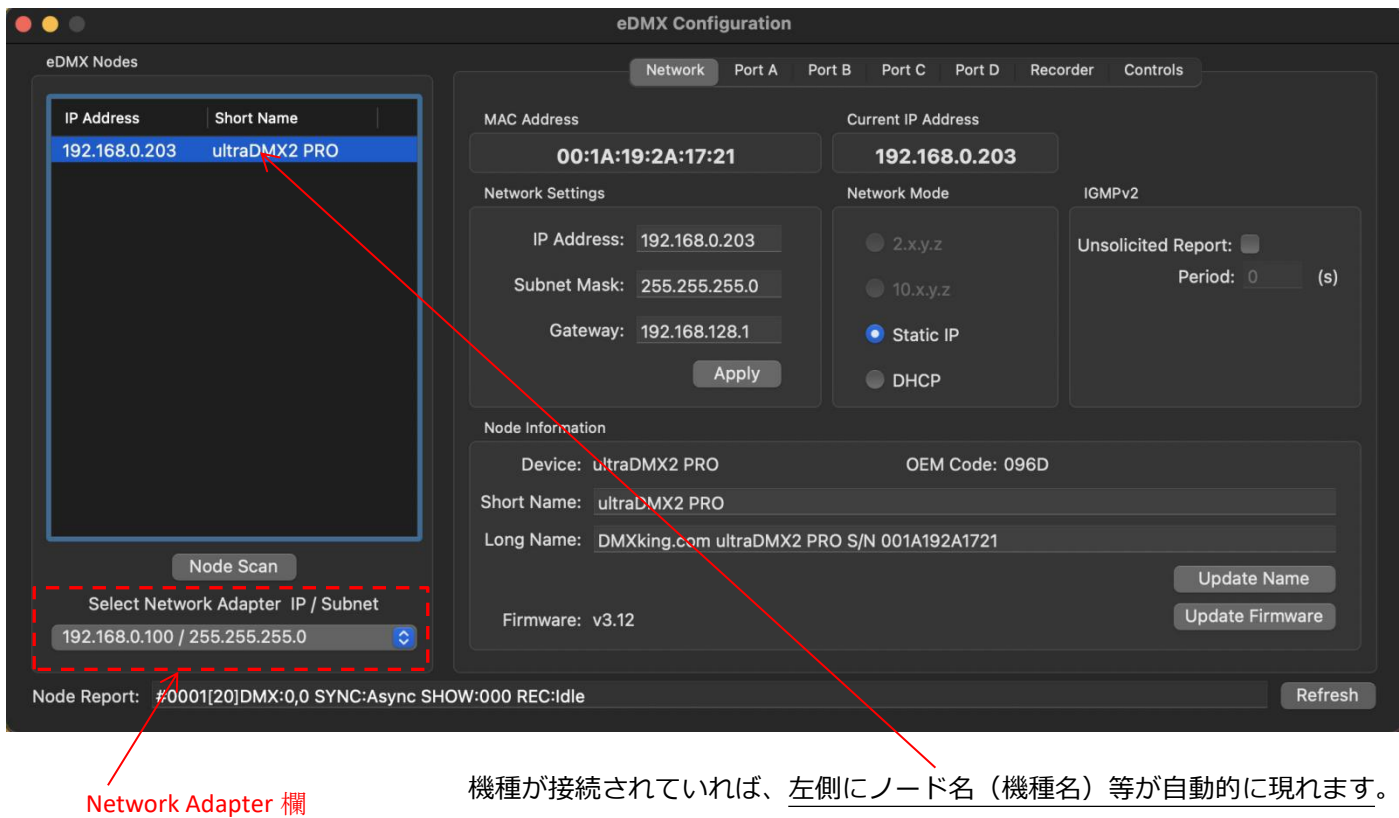

# ■正しく接続されているのにノードが表示されない場合… Network Adapter 欄にノードと接続されている P C側のイーサネットアダプターの IP が表示されているか、また 選択されているかを確認して下さい。 Select Network Adapter IP / Subnet  $\checkmark$  192.168.0.100 / 255.255.255.0 192.168.128.125 / 255.255.255.0 Node Report: #0001[20]DMX:0,0 SYNC:Async SI **PC に認識されていて DMXking ノードに接続しているイーサネット(LAN)アダプター**を ドロップダウンメニューで選択してください。

左上欄にノード名が表⽰されていれば通信・接続は完了です。

→それでも表示されない場合、次項(3. IP アドレス設定とネットワーク)を参照ください。

# **3.IP アドレス設定とネットワーク**

Mac の場合、ファームウエアバージョンにより、ノードが同じネットワークに無いと認識されないことがあります。 その際に正しく通信/設定するには、DMXking ノードと PC を同じネットワークに置く必要があります。

1.システム設定→ネットワークを開きます。

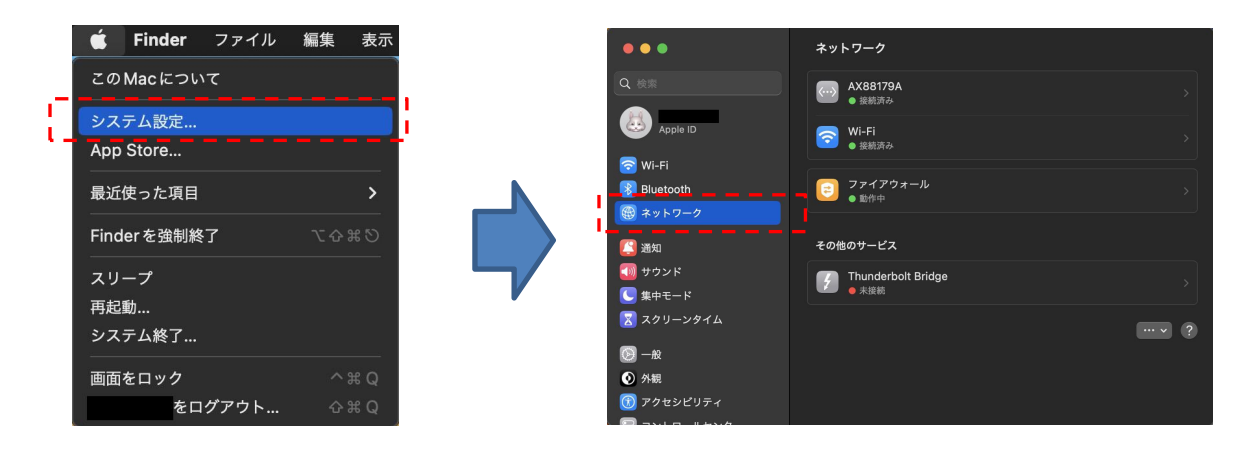

2. (DMXking と繋がっている) イーサネットアダプターが『接続済み』になっていることを確認します。

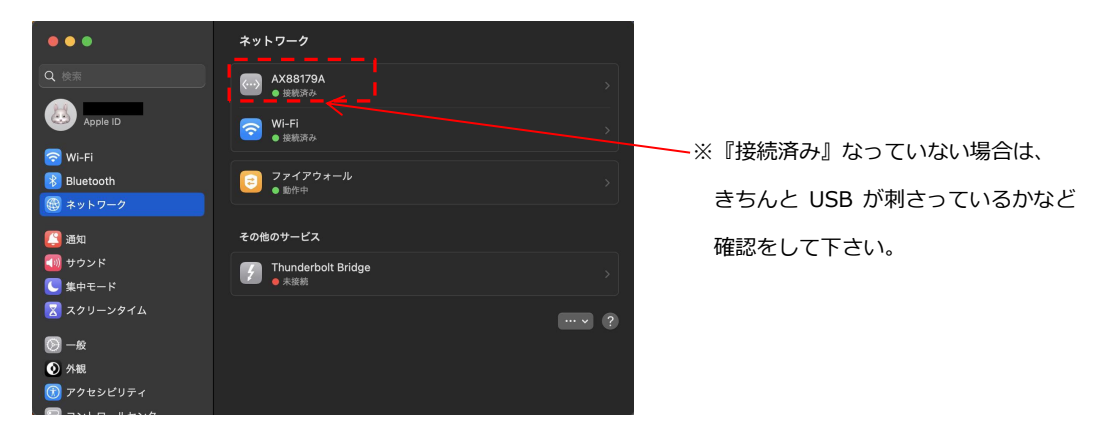

※環境によって、他のイーサネットアダプター(社内 LAN や他の機器に繋がっている LAN 等)が 表⽰されていることもあると思いますので、間違えないようご注意下さい。

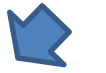

3.『詳細』を選択します。 4.『TCP/IP』を選択します。

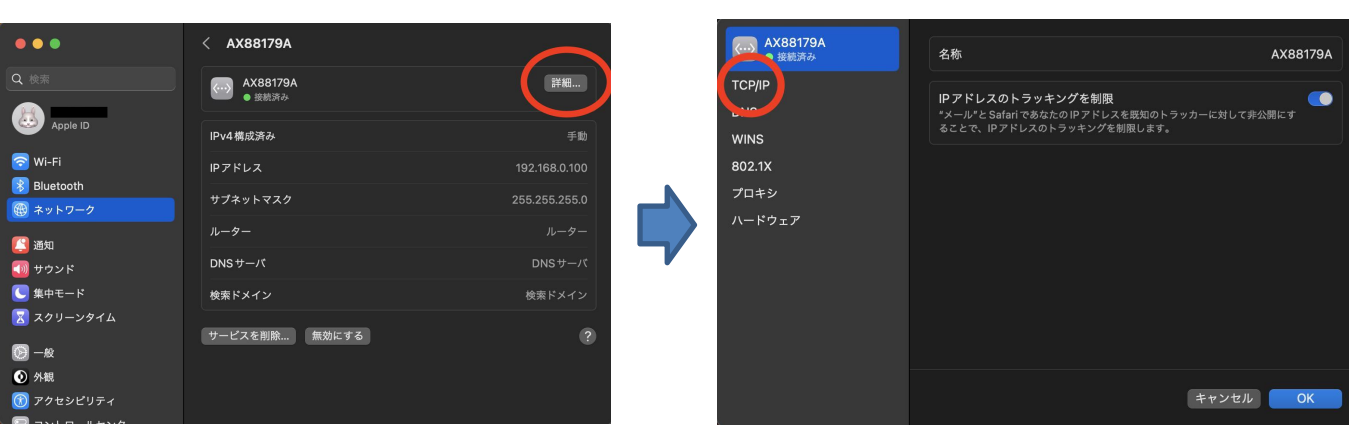

Mac Ver.3.0 株式会社ラセンス 2023 年 04 月更新 https://lasens.com 6.IP アドレスを下記のように設定し、OK を押してください。

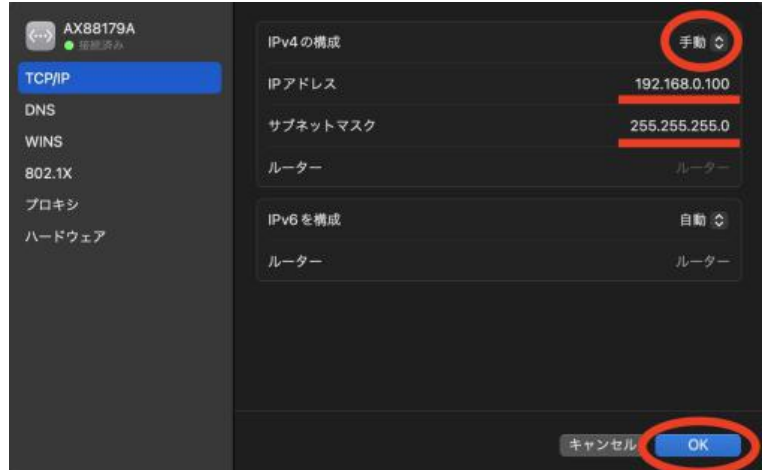

※eDMX4MAX などの初期 IP 値は 192.168.0.112 / 192.168.0.113,サブネットマスクは 255.255.255.0 等ですので、 ネットワークの知識がある方は上記初期値を参考に設定をして下さい。

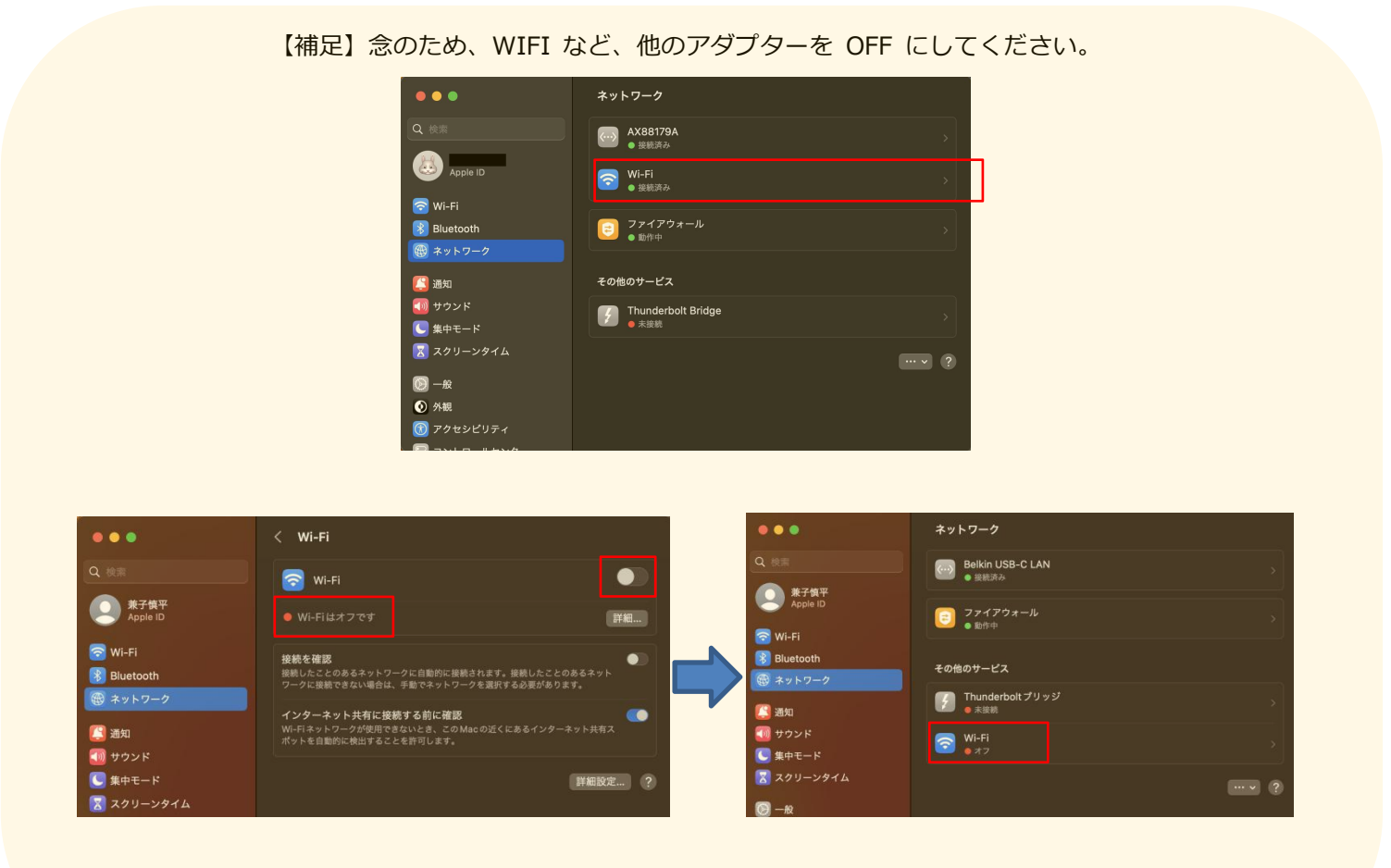

また、他の LAN アダプターも OFF にするか、LAN を抜いて置くことをお進めします。

ーーーーーーーーーーーーーーーーーーーーーーー

もう一度、eDMXConfiguration を⽴ち上げ直し、左上欄にノード名が表⽰されることを確認して下さい。

【3-1】ノードの IP アドレスを変更し、PC 側と同じネットワークに置く

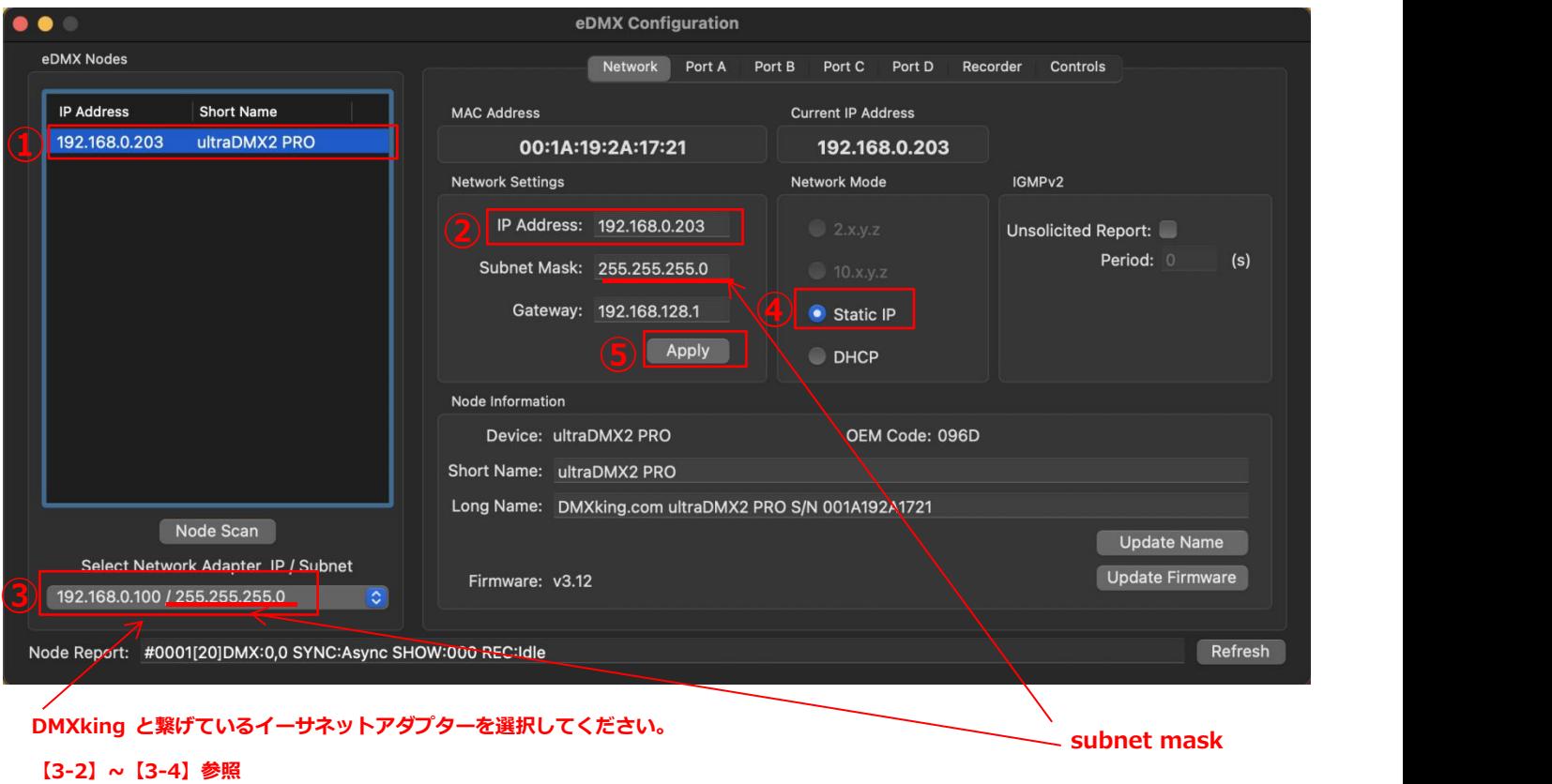

①まず、設定したいノード名を選択し、現在の IP 設定を確認します。

#### ②と③の数字が頭 3 つ分、同じになっているかどうか確認します。

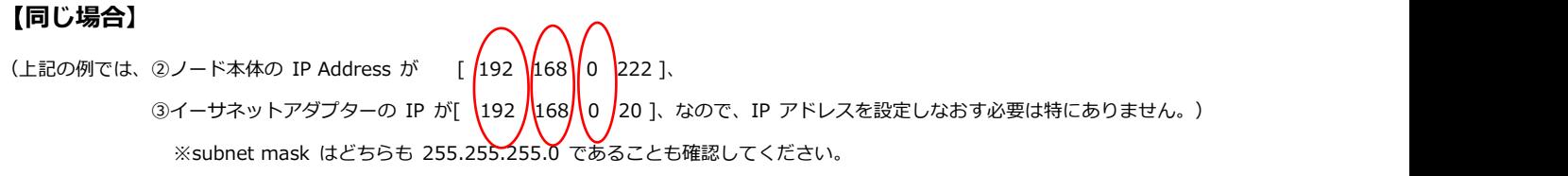

#### **【違う場合】**

続いて【3-2】設定例 A の項目をご確認ください。

【3-2】設定例 A :ノード側の IP アドレス変更する

#### 例 **A:【ノードの IP アドレスを変更し、PC と同じネットワークに置く】**

※※※下記は設定例となります。DHCP を使う場合やネットワーク環境によって異なりますのでご注意下さい※※※

#### **①設定したいノードを選択**

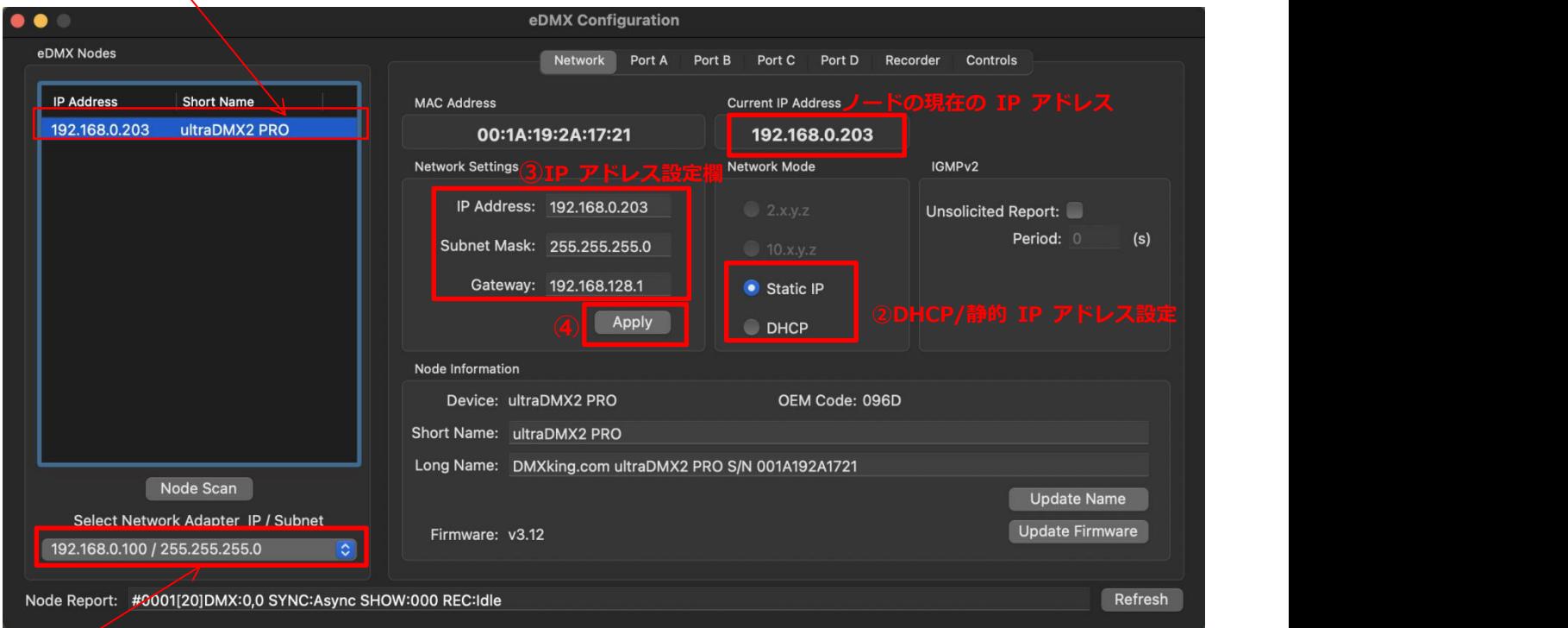

# **PC 側 IP アドレス/subnetmask**

#### **②DHCP/静的 IP 設定欄を[Static IP]にします。**

#### **③IP アドレス設定欄を下記のように設定します。**

上記の場合には、PC 側の IP アドレスが 192.168.0.30 ですので、

[IP Address] 192.168.0.〇〇〇 のようになるように数字を入れます。(〇〇〇は任意の数字) PC 側の IP と頭3つの数字を同じになるように設定してください。

[subnet Mask] 255.255.255.0

[Default Gateway] は空欄でも構いません。(環境によって設定する場合もあります)

#### ④**『Apply』を押して設定を決定・完了します。**

※Artnet で使用する2アタマ、10 アタマに関しても同様ですが、subnet Mask が 255.0.0.0 のようになる場合は、IP アドレスは頭1つだけ の数字が同じであればOKです。(subnet Mask は PC 側・ DMXking 側どちらも 255.0.0.0 に合わせる必要があります)

#### **検出されるPC 側 IP アドレスが 169.254.〇.〇(リンクローカルアドレス)になっている場合**は、

PC 側の DMXking に繋がっているイーサネットアダプターが正常に認識されていない可能性がありますので、接続など確認して下さい。

【3-3】設定例 B:PC 側の IP アドレスを変更する

#### **【PC(LAN アダプター)の IP アドレスを変更し、DMXking ノードと同じネットワークに置く】**

前項【3-2】では、DMXking 側(ノード側)のIPアドレスを変更してネットワークを合わせましたが、 ここでは逆にPC側のIPを変更することで DMXking ノードとネットワークを合わせる例をご紹介します。

※※※DMXking 側の IP アドレスとサブネットマスクが分かっている事が前提です※※※

(eDMX4MAX などの初期 IP 値は 192.168.0.112 / 192.168.0.113,サブネットマスクは 255.255.255.0 です)

1.『システム設定』を開きます。

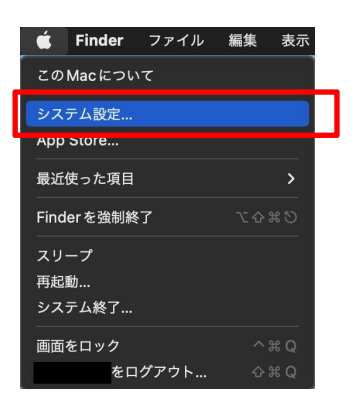

2.『ネットワーク』を選択し、DMXking と繋がっている LAN アダプターを選択し、『詳細』を選択します。

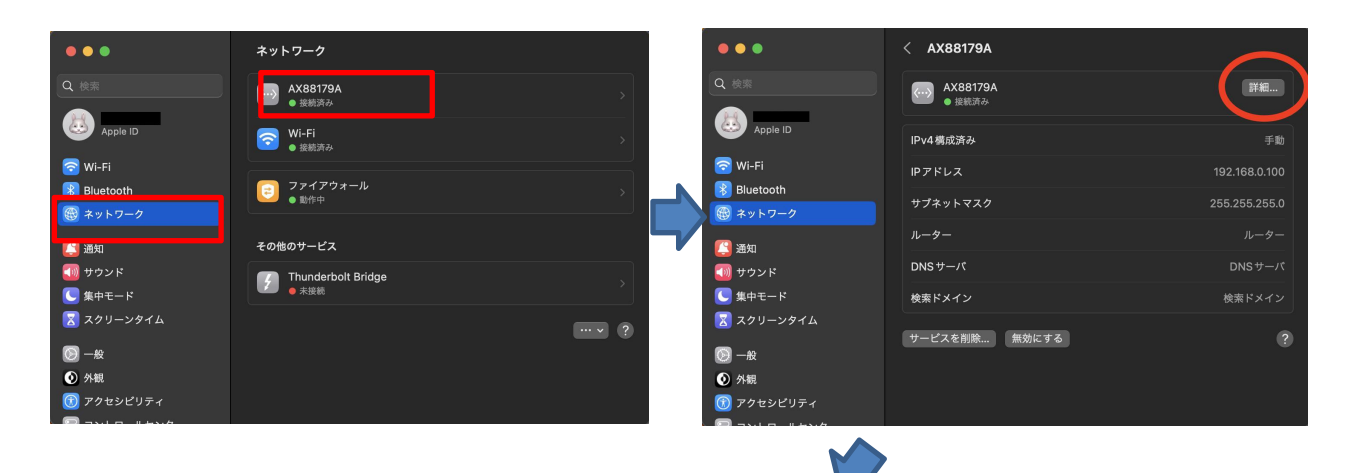

3.『TCP/IP』を選択します。

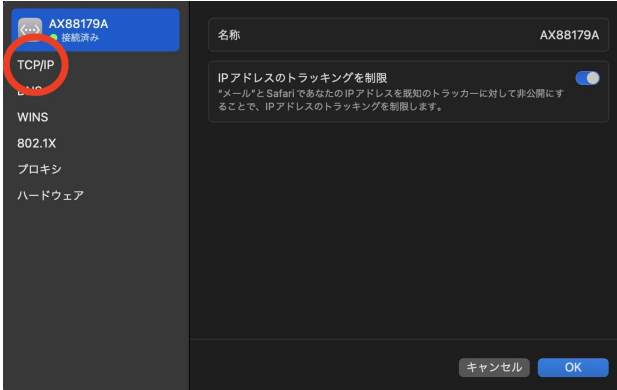

IP アドレス設定画面があらわれますので、、

4.IP アドレスをノードの番号に頭3つを合わせて設定し、OK を押してください。

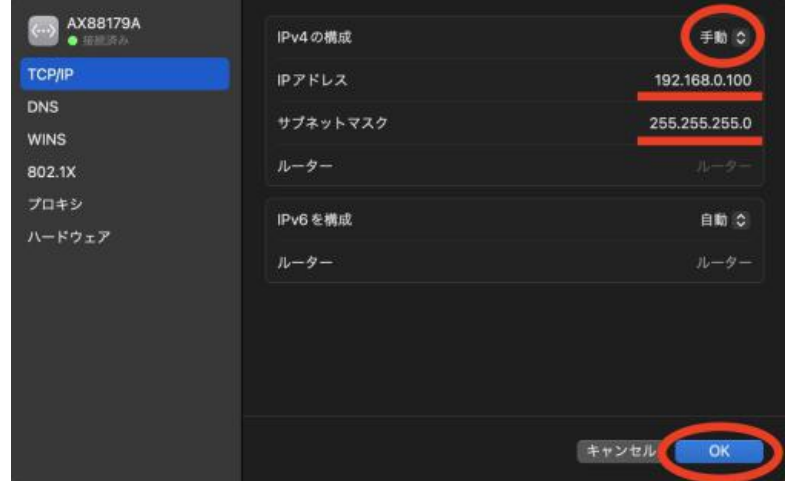

【IP アドレス】

例:DMXking 側の IP アドレスが、192.168.0.223 の場合、

192.168.0.100 等 に設定します。

例:DMXking 側の IP アドレスが、2. 43. 0.100 等の場合、 2. 43. 0.110 等 に設定します。

【サブネットマスク】

例:DMXking 側のサブネットマスクが、255.255.255.0 の場合、

255.255.255.0 に設定します。

例:DMXking 側のサブネットマスクが、255. 0. 0.0 の場合、 255.0.0.0 に設定します。

【ルーター】

空欄で構いません。ネットワークの知識がある方は、適宜ご変更下さい。

5.『OK』を押して設定を完了します。

### 【3-4】ネットワーク設定 TIPS

通常はノード側、PC 側の IP 設定が正しければ (【3-1】~【3-3】参照) 問題ありませんが、下記仕様等も参考にしてください。

#### **・ネットワーク範囲内のノードが表示されます。**

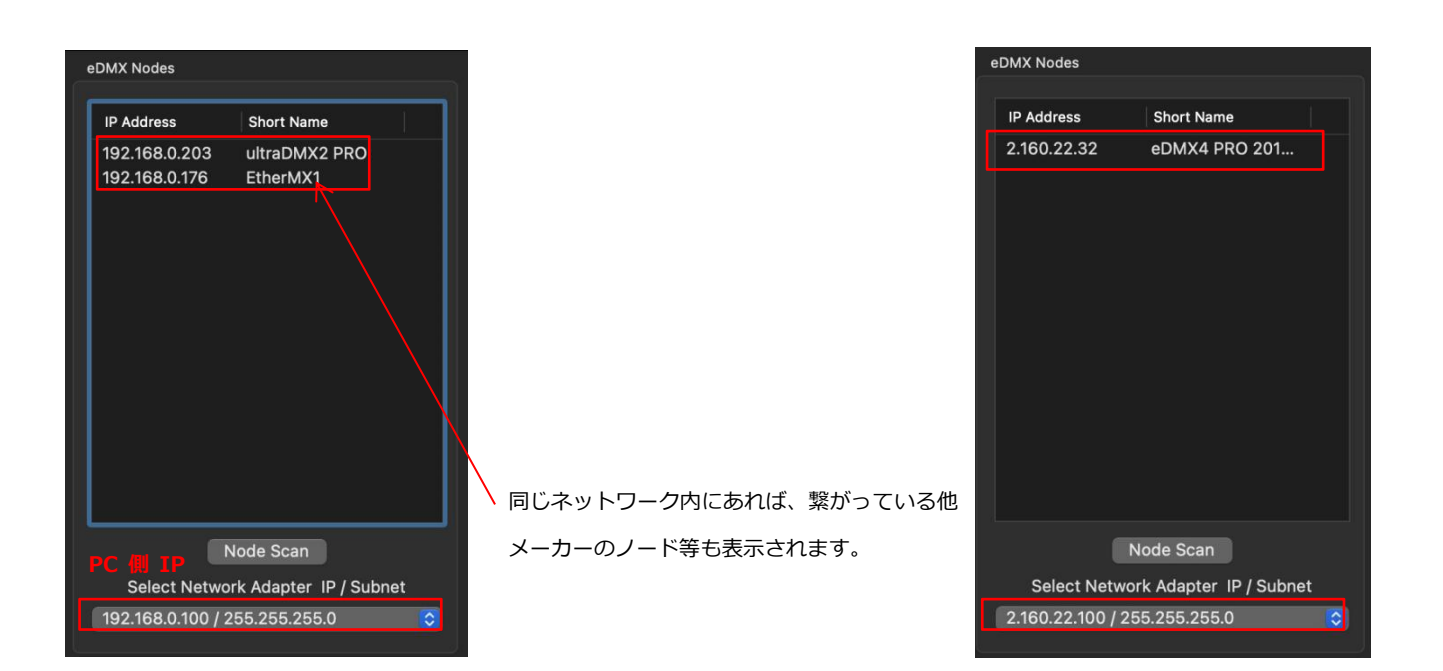

**4.ファームウエア更新**

ノードのファームウエアを更新します。

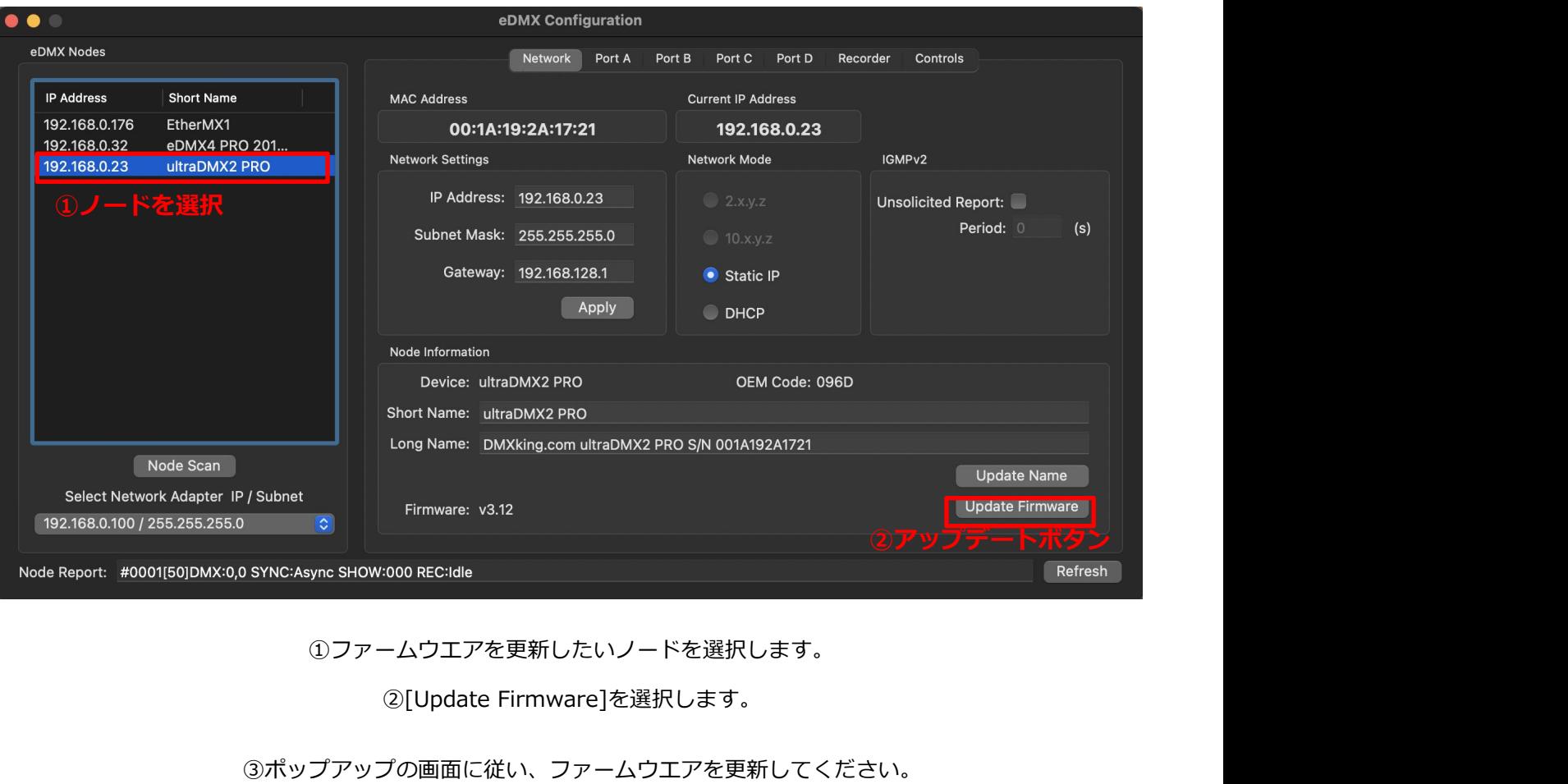

①ファームウエアを更新したいノードを選択します。

②[Update Firmware]を選択します。

**5.各設定画面 概要(タブ画面・ FILE ・ VIEW ・ ADVANCED)**

ユーティリティソフトの各画面の概要説明になります。

# 【5-1】タブ画面

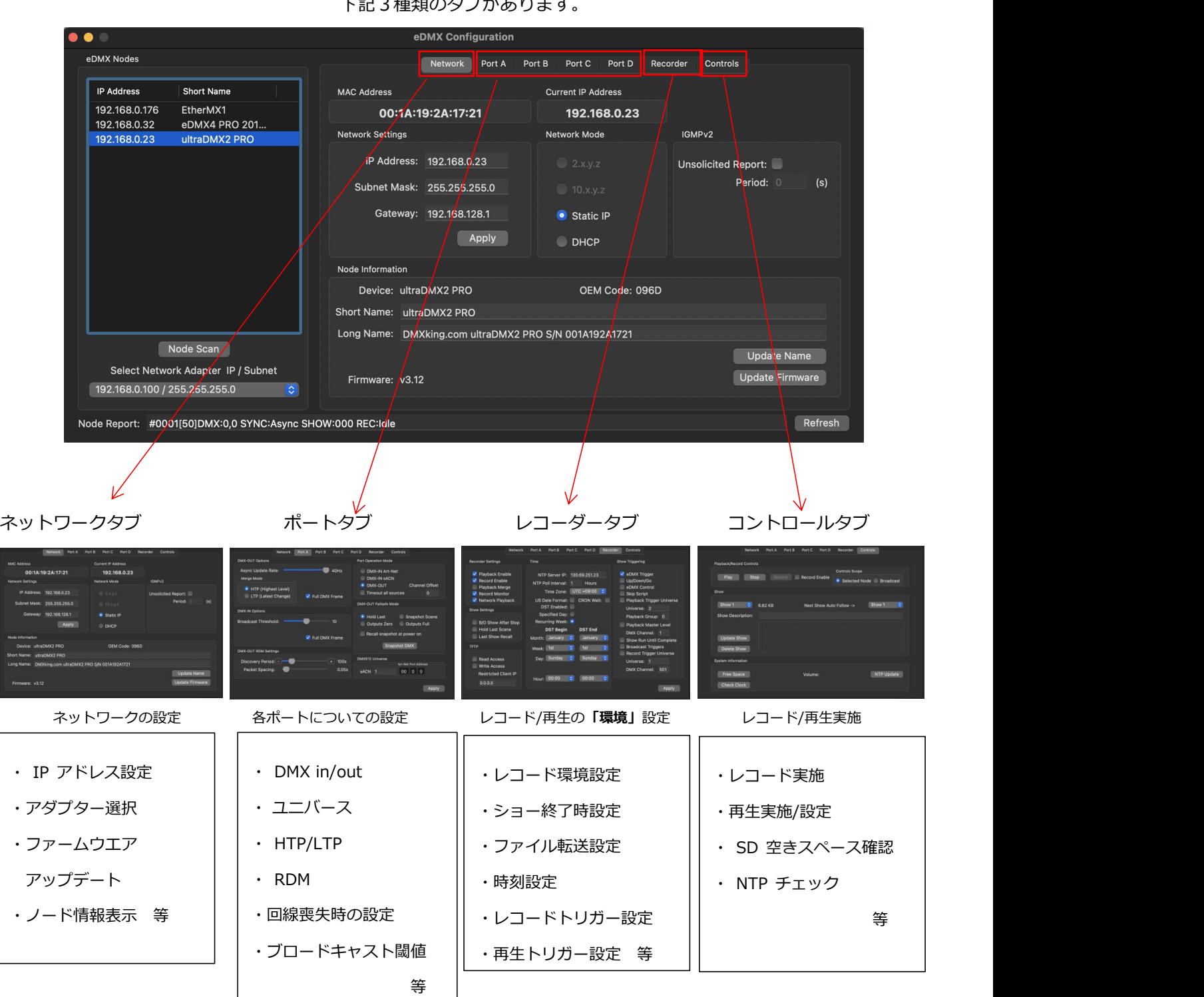

下記3種類のタブがあります。

ポートに設定出来る機能はこのタブに全てまとまっています。

### 【5-2】ネットワークタブ

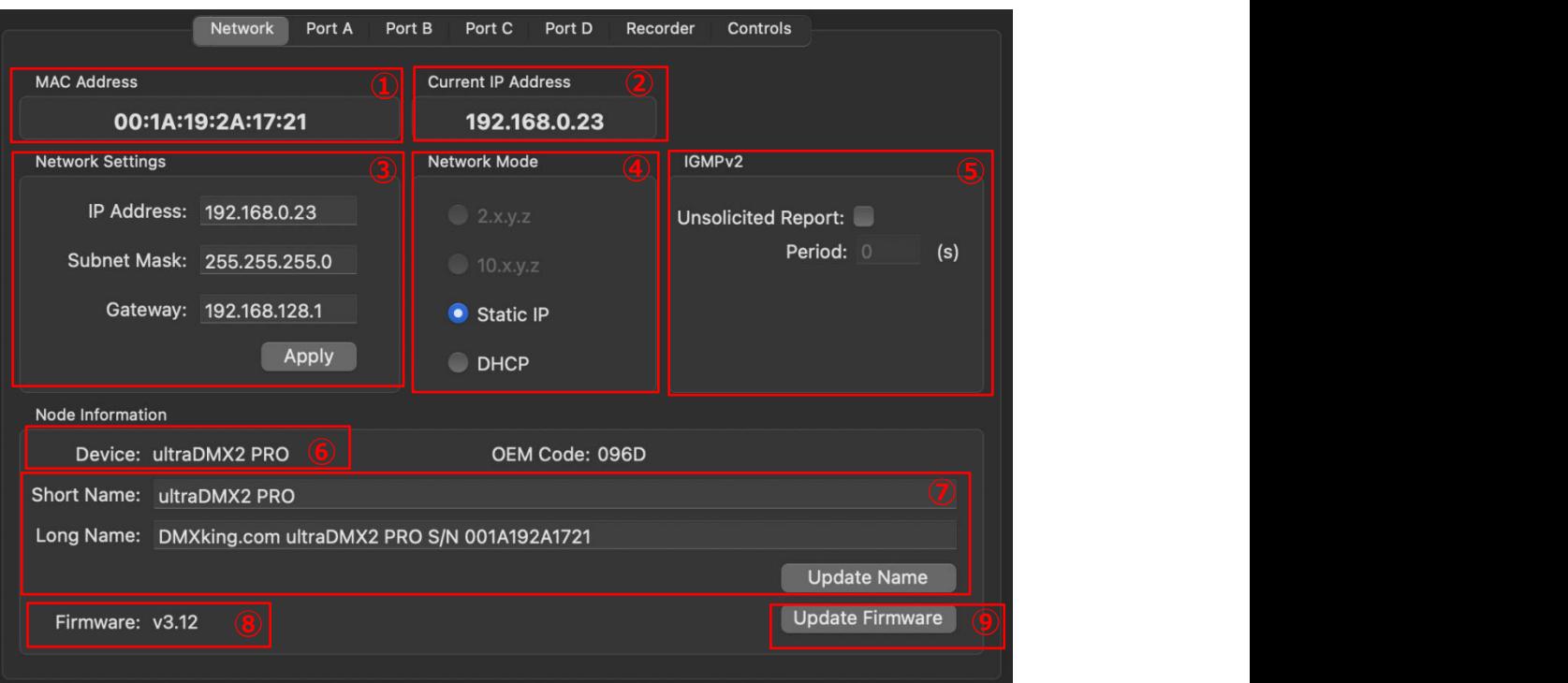

IP/ネットワークの設定やノードの状態を確認できます。

- 1 Mac アドレス表示
- 2 現在のノードIP表示
- IP設定欄→[Apply]で確定(適用)
- ネットワークモード Static IP(静的)/DHCP(動的)
- IGMP v2 送信設定
- デバイス(ノード)機種名
- ノード名(変更可) [Update Name]で変更を確定
- ファームウエアのバージョン
- ファームウエアのアップデート実行

# 【5-3】ポートタブ

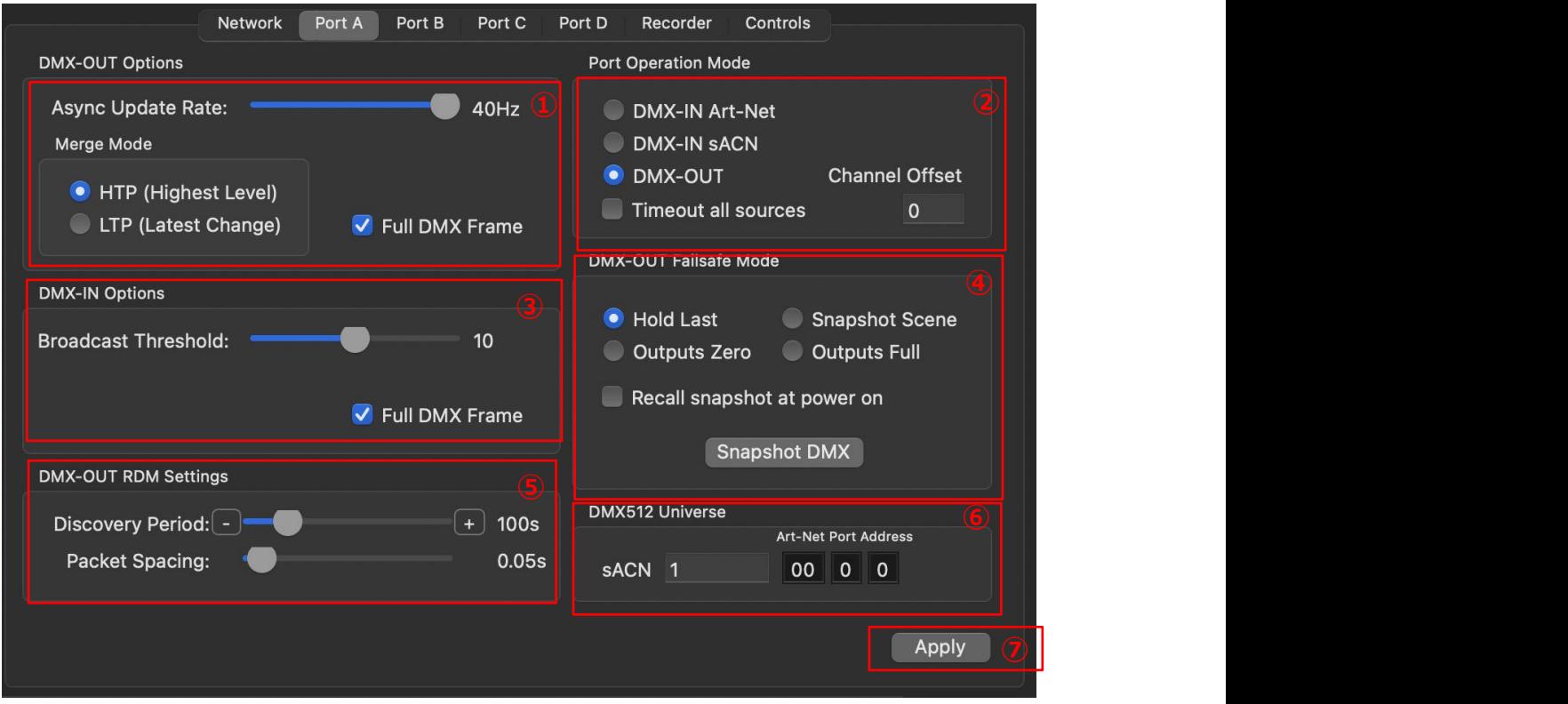

各ポートで設定出来る機能がまとまっています。

また、機種によって portA~D まで表示される数が違います。

例:4 ユニバースタイプの eDMX4MAX であれば PortA、B、C、D の 4 種 2 ユニバースタイプの eDMX2PRO であれば PortA、B の 2 種

- 送信レート設定・マージモードの選択(HTP/LTP)
- DMX出入力設定
- ブロードキャスト閾値
- 信号途絶時のふるまい設定 / スナップショット
- RDM設定
- ユニバース数の設定
- 決定ボタン(Port タブをまたいでも一度押せば全ての変更した設定が反映されます)

※※※ポートタブの各設定については、【7】ポート設定の項目で詳しく解説しています。※※※

【5-4】レコーダータブ

Network Port A Port B Port C Port D Recorder Controls **Recorder Settings** Time Show Triggering V Playback Enable **NTP Server IP:** 130.69.251.23 **DEM V** eDMX Trigger ✔ Record Enable Up/Down/Go NTP Poll Interval: 1 Hours Playback Merge eDMX Control Time Zone: UTC +09:00 C Skip Script V Record Monitor V Network Playback US Date Format: CRON Wait: Playback Trigger Universe **DST Enabled:** Universe: 2 **Show Settings Specified Day: Constitution of the United States of Playback Group: 0** Recurring Week: O B/O Show After Stop Playback Master Level **Hold Last Scene DST Begin DST End** DMX Channel: 1 Last Show Recall Month: January C January C Show Run Until Complete TFTP  $\begin{array}{|c|c|c|c|c|c|}\n\hline \textbf{S} & \text{Week:} & \text{IST} & \textbf{C} & \text{IST} & \textbf{C} & \text{P}}\n\hline\n\end{array}$ Day: Sunday Sunday  $|\mathbb{C}|$ Read Access Universe: 1 **Write Access** DMX Channel: 501 **Restricted Client IP** Hour: 00:00  $\overline{\mathcal{C}}$  $00:00$  $\overline{\circ}$  $0.0.0.0$ Apply **⑥**

レコーダー機能 / 再生機能 の『環境』に関する設定

レコード機能を使用しない場合は設定は不要です。

① レコード可/不可 再生可/不可

レコードデータをネットワークにも送出する レコードデータとライブ回線マージ等の設定

- ② 時刻に関する設定 NTPサーバー設定
- ③ レコード/再生方法に関する設定(トリガー設定) レコードトリガー(DMX ・ Artnet ・sACN) 再生トリガー(外部接点・ DMX ・ Artnet ・ sACN) 外部 (DMX · Artnet · sACN) からのマスター出力レベル調整 ブロードキャストトリガー(複数へのトリガー) 等
- ④ レコードデータ再生後のふるまい設定
- ⑤ TFTP設定(筺体に取り付けられたSDカードとのデータのやりとり)
- ⑥ 決定ボタン

※上記タブについての詳しい解説/設定や、

MicroSD カードを使用したレコード・再生機能については別途『記録・再生編マニュアル』をご参照ください。※

# 【5-5】コントロールタブ

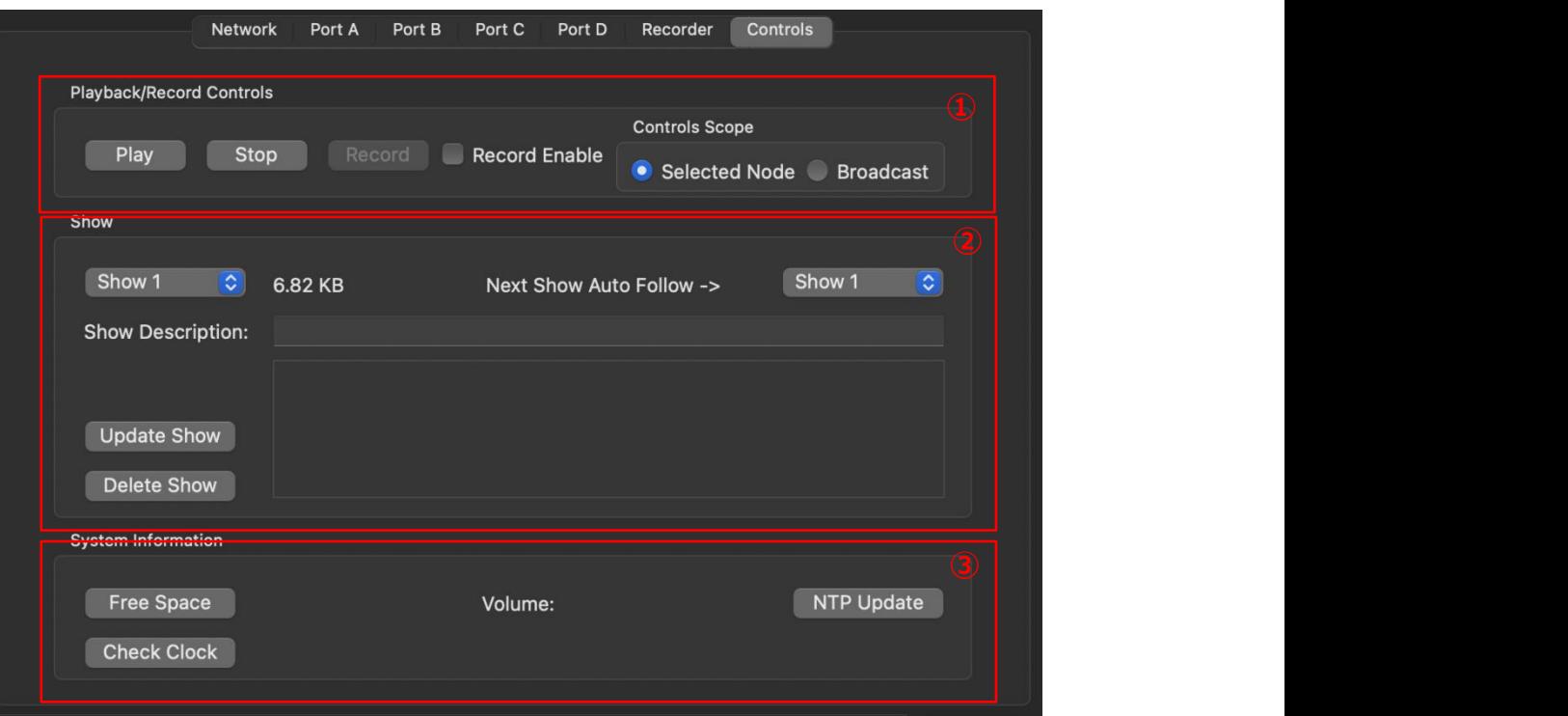

マニュアルでのレコード作業、またはレコードデータ(ショーデータ)の設定 等

レコード機能を使用しない場合は設定は不要です。

- ① マニュアルでのレコード開始/停止 レコード対象の切替(単一/複数)
- ② レコードデータ(ショーデータ)の設定 スクリプト再生(連続/シーケンス/時刻) ネクストシーン設定 ショーデータのアップデート/削除 等
- ③ 他システム情報 SD カードの残容量 表示

NTP サーバーアクセス更新 内部時計 表示

※上記タブについての詳しい解説/設定や、

MicroSD カードを使用したレコード・再生機能については別途『記録・再生編マニュアル』をご参照ください。※

# **6.ノードの状態を確認する**

選択中のノードにおける下記の情報を確認できます。

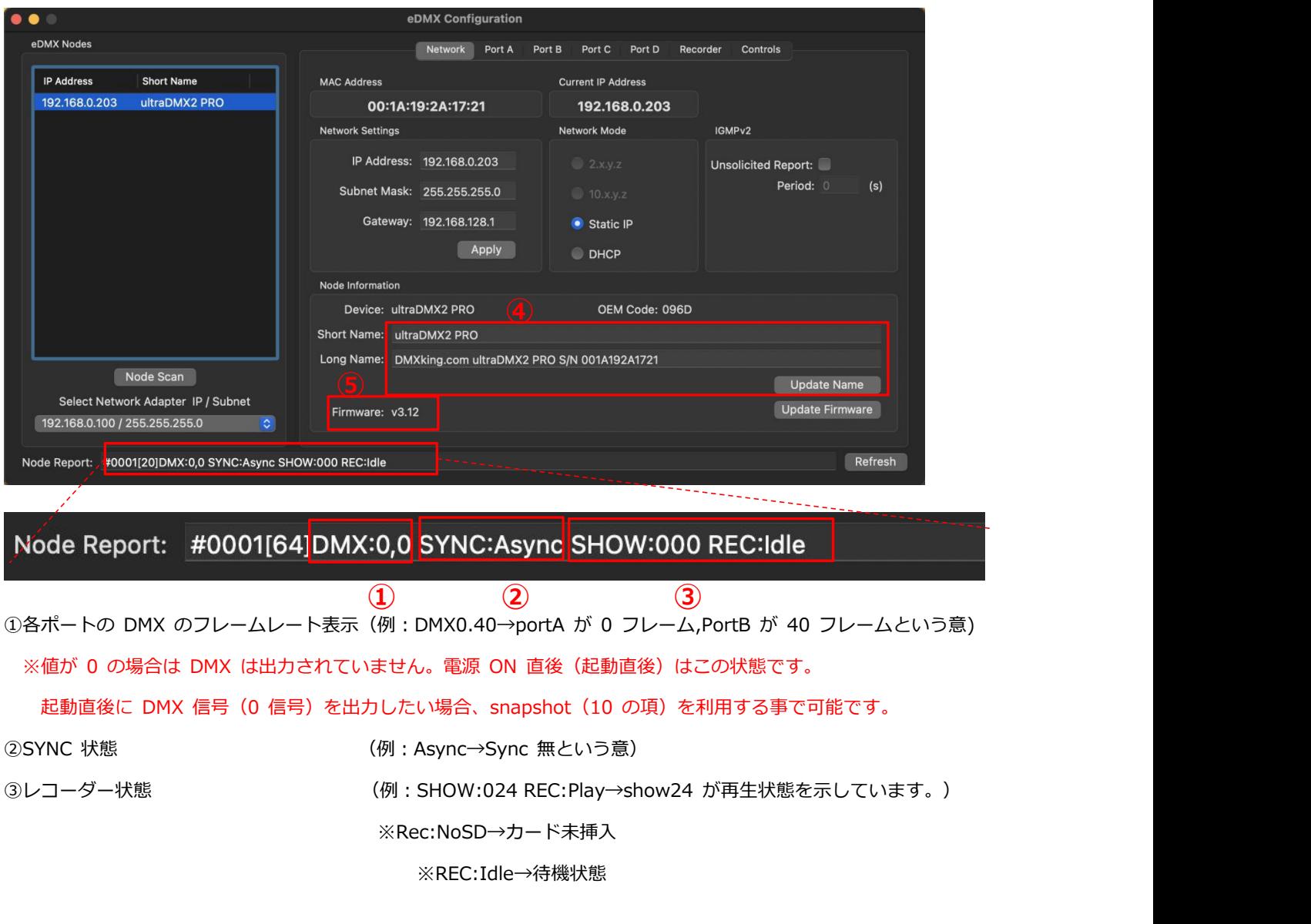

④ノード名表⽰ 直接編集できます。書き換えた後は Update Name で変更を反映させてください。

⑤ノードのファームウエアバージョン

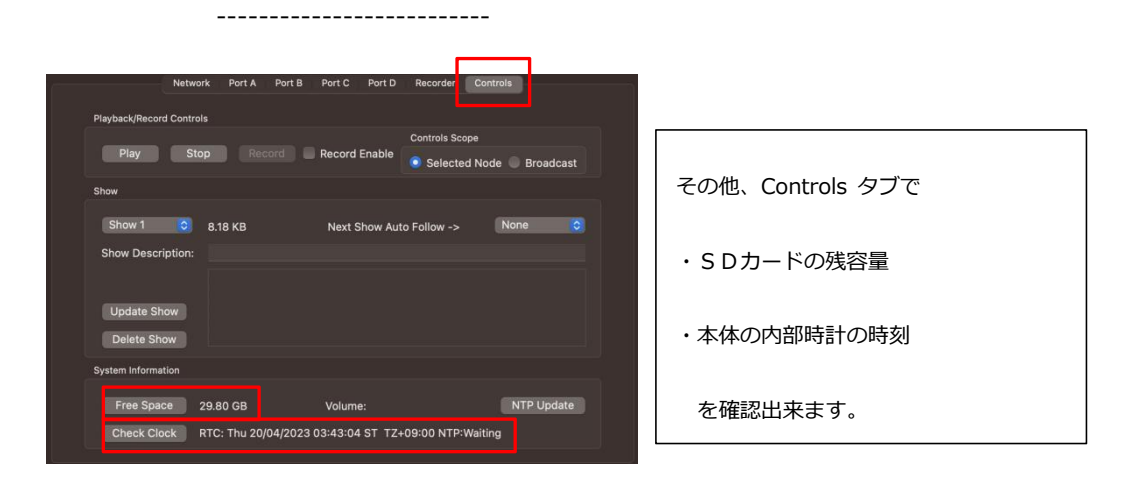

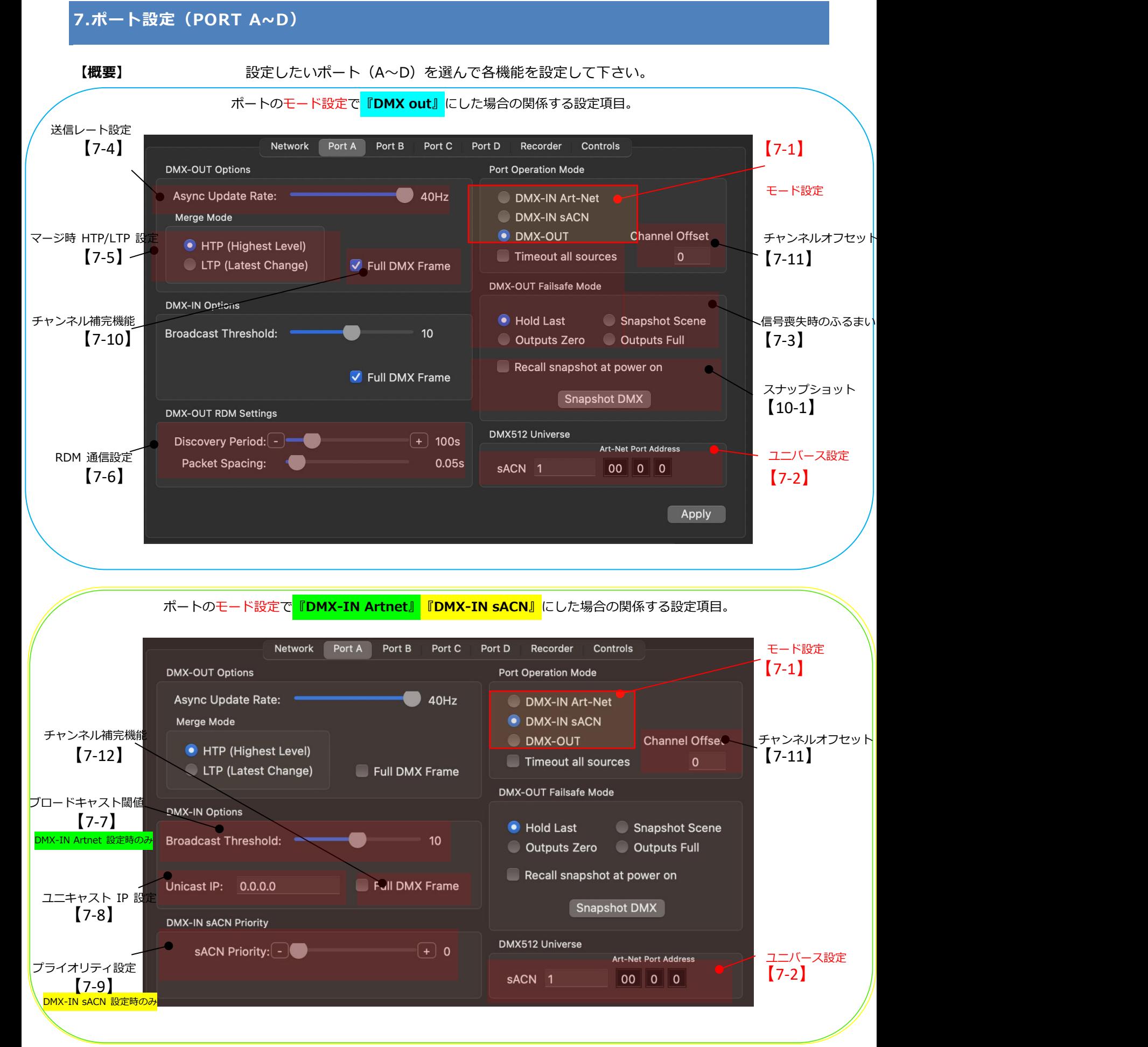

【7-1】DMX の IN/OUT を設定/切替する

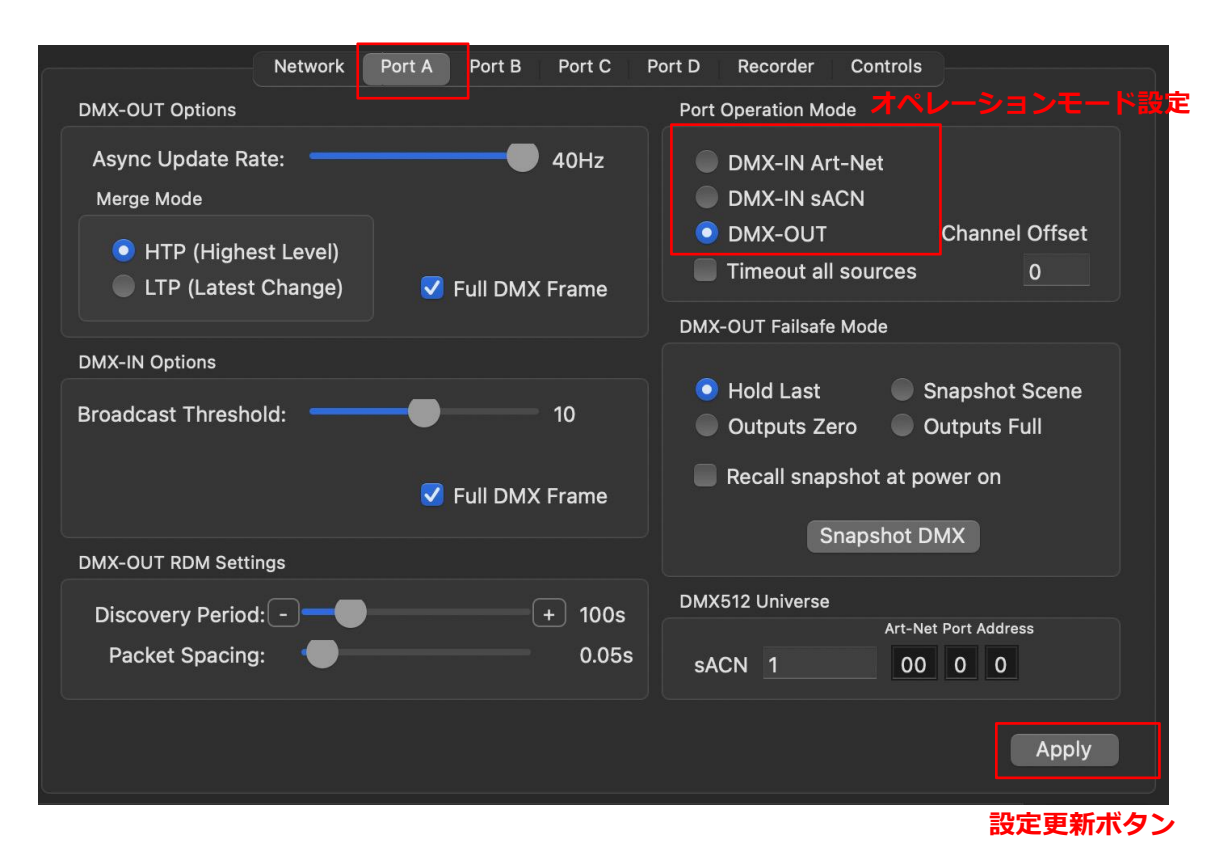

設定したいポートのタブを選びます。

※上記は 4 ユニバースノードである eDMX4MAX を設定する際のタブで、PortA~PortD までありますが、 機種によって現れるタブ数は変化します。(例えば eDMX2PRO では PortA,B のみ。)

オペレーションモード設定で、下記の 3 種類の中からポートに設定したい項目を選んでください。

**[DMX-IN Art-Net]** :DMX-In として使用する場合(ネットワーク内では **Art-Net** として扱いたい場合)

※ネットワークに出力しない場合は Artnet でも sACN でもどちらでもかまいません。

**[DMX-IN sACN]** :DMX-in として使用する場合(ネットワーク内では **sACN** として扱いたい場合) ※ネットワークに出力しない場合は Artnet でも sACN でもどちらでもかまいません。

**[DMX-OUT]** :DMX-out として使用する場合

※DMXking 製品は**入力された Artnet と sACN を自動で判別**しますので、DMX-out に Artnet/sACN 切替はありません。

【7-2】ポートのユニバースを設定する

## **DMX IN Artnet/DMX-INsACN/DMX OUT 設定時 共通**

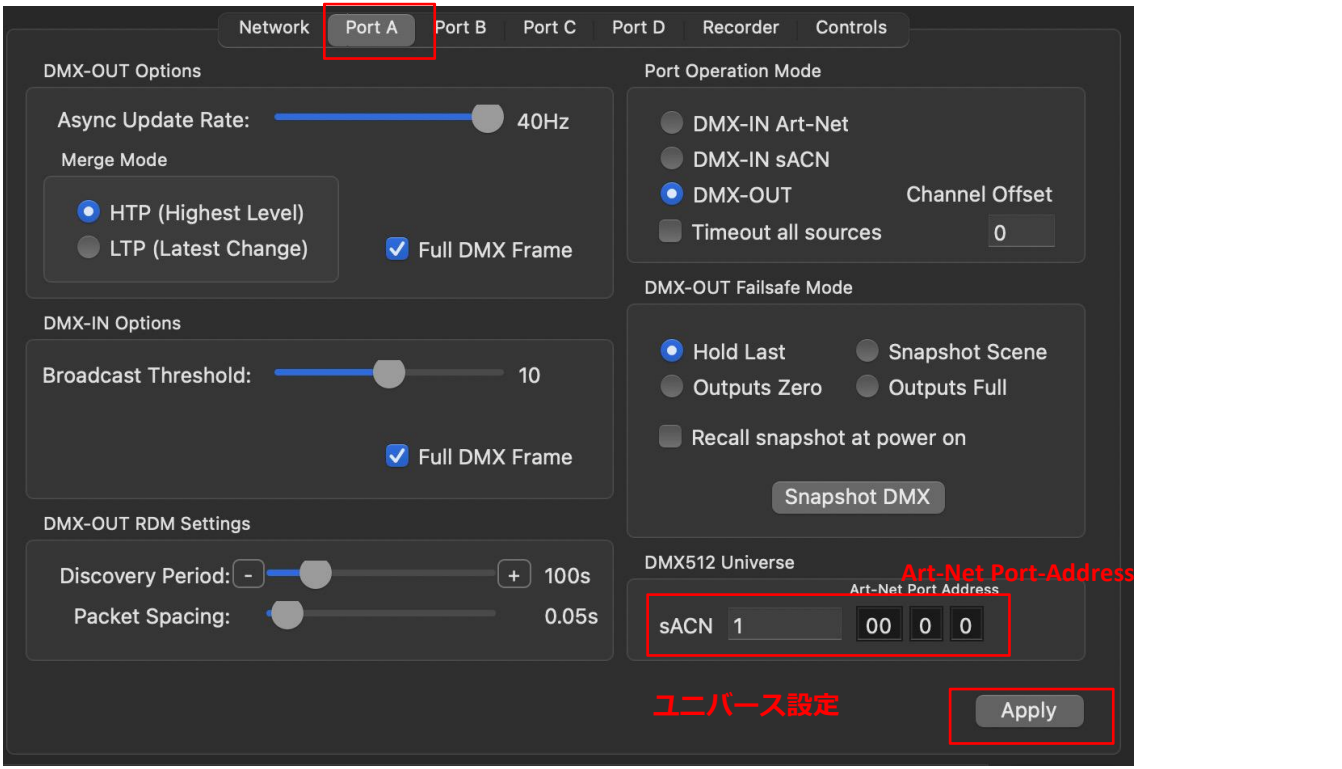

設定したいポートのタブを選びます。

**設定更新ボタン**

ユニバース設定[DMX512 Univerce]の欄に、設定したいユニバース番号を入れてください。

※ユニバースの設定・変更は、**通し番号での設定(sACN)**になります。

数字を入力すると**自動的に**[Art-Net Port-Address] に **Art-Net での数値が表示**され、反映されます。

設定更新ボタンを押して完了です。

■Artnet (net/subnet/universe)から sACN へのユニバース値を知りたい場合・・・ **Universe Converter for ArtNet**(ios 用)[:https://apps.apple.com/jp/app/universe-converter-for-artnet/id1399672978](https://apps.apple.com/jp/app/universe-converter-for-artnet/id1399672978) このようなアプリが便利です。

### 【7-3】回線喪失時の出力保持/非保持等の設定

#### **DMX-OUT 設定時のみ**

Artnet やsACN,DMX の入力が途絶えた際に、DMXout に設定しているポートの挙動を設定出来ます。

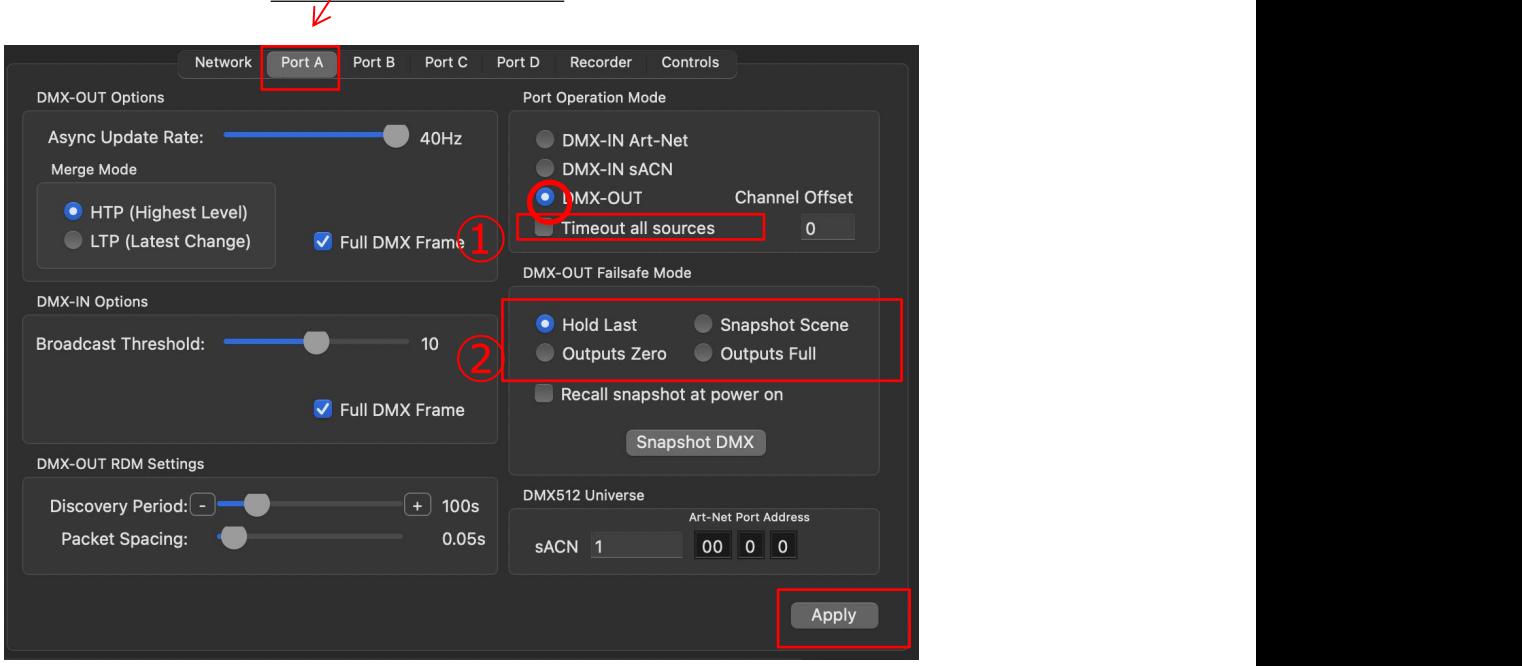

設定したいポートのタブを選びます。

下記の5種類の中から希望の設定を選び、下記のように設定してください。

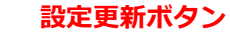

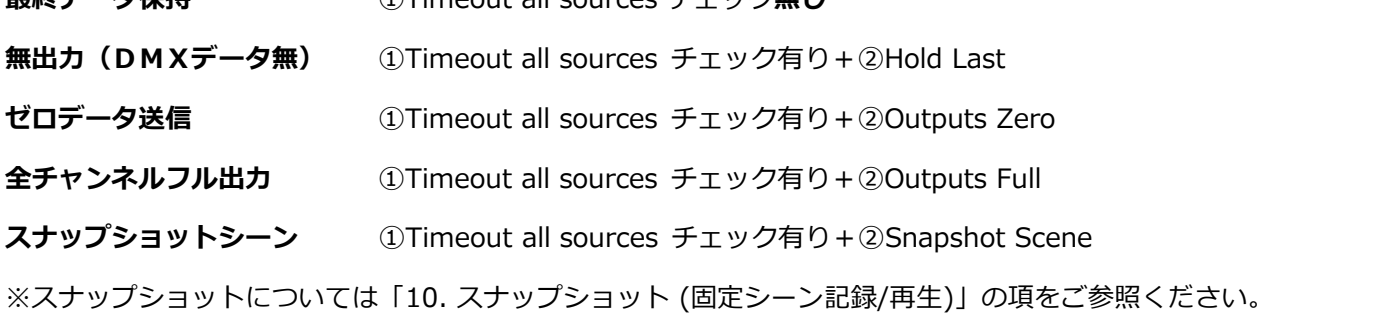

#### ■**DMX-IN 設定時のネットワークへの出力に関してのデータ保持について**

**具纹データ促性** ①Timeout all sources チェック無し

最終的には DMX を出力する各ノード等の設定に依存しますが、DMXking のネットワーク出力側では、

sACN-IN :保持します。(timeout all source をチェックした場合は保持しません。)

Artnet-IN:保持します。

■snapshot と記録データ(レコード/ショーデータ) の<br>■snapshot と記録データ(レコード/ショーデータ) の

記録データに含まれていないユニバースを DMX-out に設定していてかつスナップショットを出力していた場合、いったん記録 データを出力すると停止しても DMX-out から②で設定されたものに復帰しません。電源を入れ直すまたは再度データを外部か ら入力すれば元にもどります。(→ファームウエアアップデートで対応予定)

【7-4】DMX 出力レート の調整

#### **DMX-OUT 設定時のみ**

設定したいポートのタブを選びます。

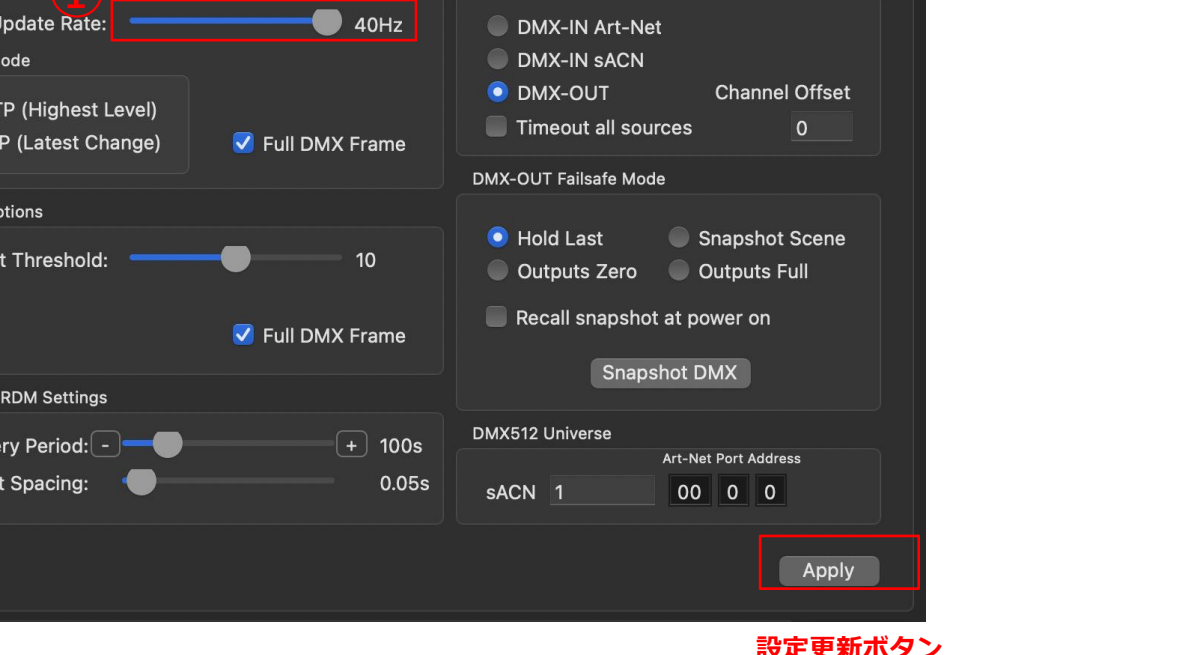

①のスライダーを動かして、出力の調整が可能です。(1hz~40hz)

また、ポート毎に設定可能です。

設定更新ボタンを押して完了です。

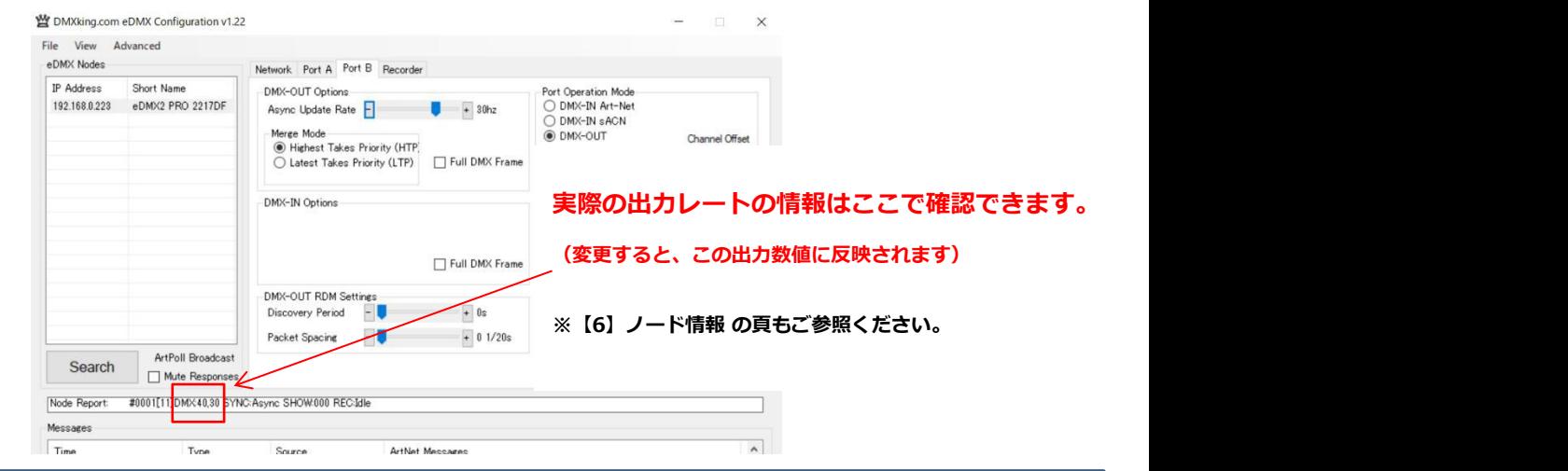

- ・ DMX-IN に設定されているポートは DMX 出力はされませんので、ノード情報には[DMX:0]などと「0」で表⽰されます。
- · 電源 ON 直後など、DMX が出力されてない状態の場合も 0 と表示されますが、設定は可能です。

(DMX を出力すると設定した数値で出力されます)

# 【7-5】マージ時の HTP/LTP の切替

# **DMX-OUT 設定時のみ**

設定したいポートのタブを選びます。

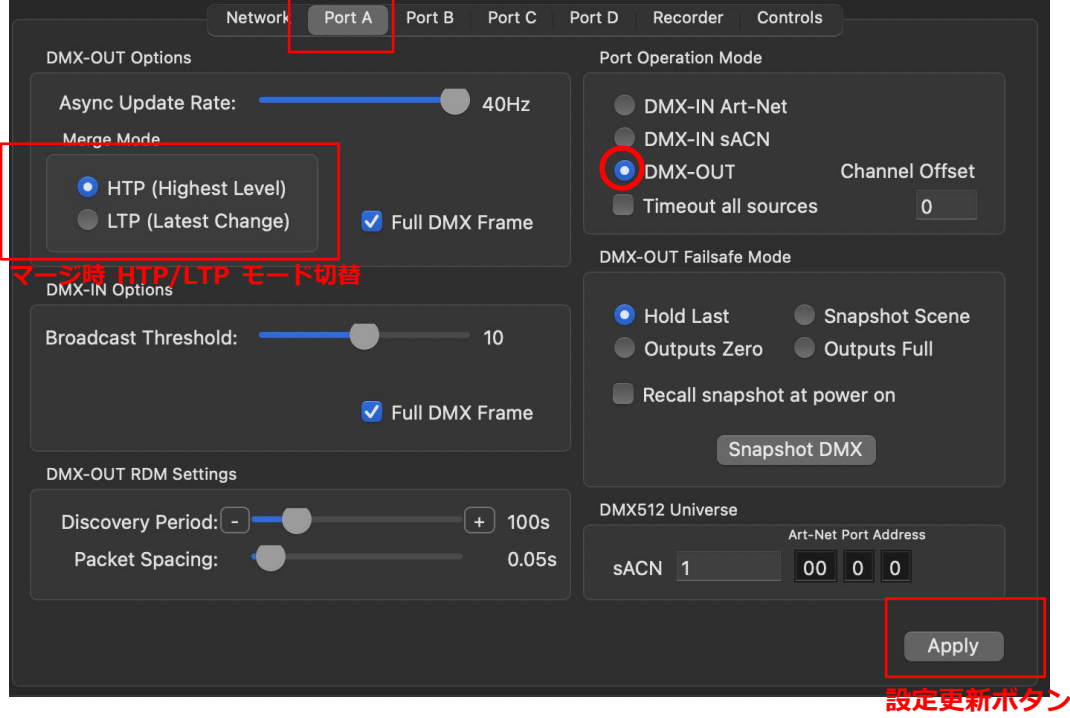

マージ時に HTP にするか、LTP にするか、ご希望のモードを選んで選択して下さい。

# 【7-6】RDM の設定

#### **※MAX シリーズでは現在 RDM の機能はありません。**

**ファームウエアのアップデート(4.3 以降予定)で使用可能になる予定です。**

#### **DMX-OUT 設定時のみ**

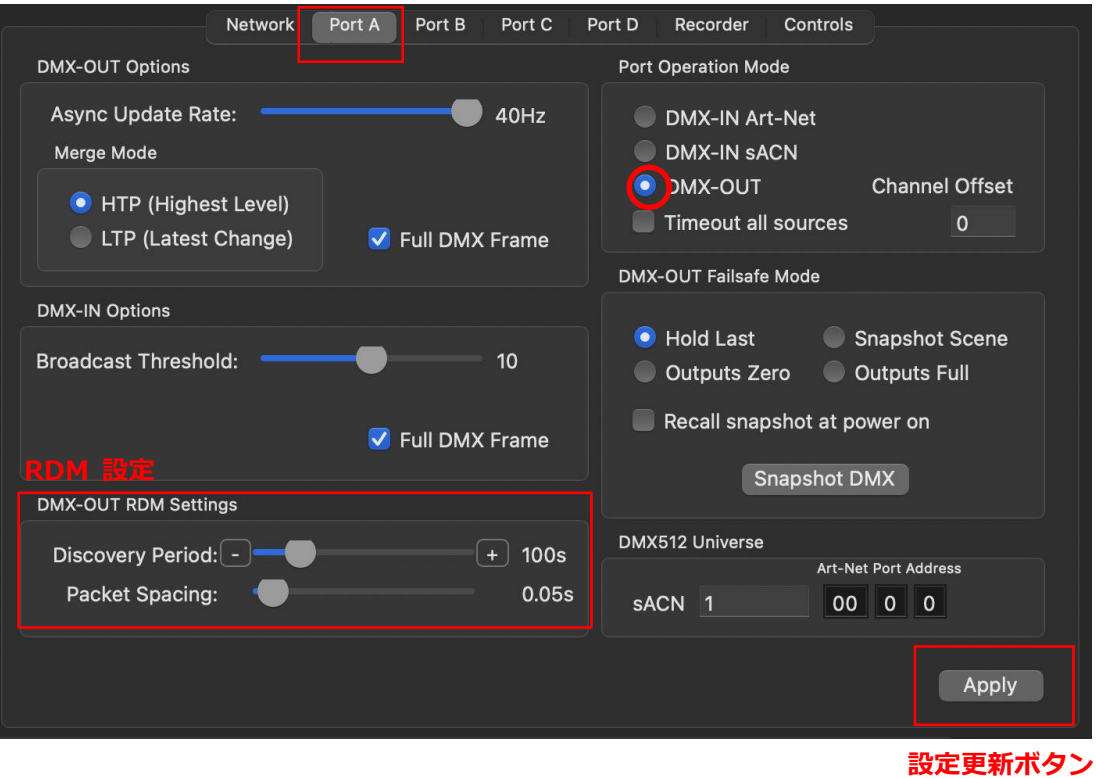

設定したいポートのタブを選びます。

※RDM 機能を**使用しない**設定にする場合は、[Discovery Period]を 0s にして下さい。

Discovery Period:検出時間間隔の設定です。0s~600s

Packet Spacint:パケット間の設定です。最小は 20 分の1秒です。

【7-7】ART-NET で ブロードキャスト/ユニキャスト送信する

**DMX-IN Art-Net 設定時のみ**

#### **【ブロードキャスト】**

DMX-IN から入力したデータは(イーサネットに接続していれば)ネットワークにも出力できますが、 DMX-IN を **Artnet** として設定した場合に**ブロードキャスト送信**をする設定です。

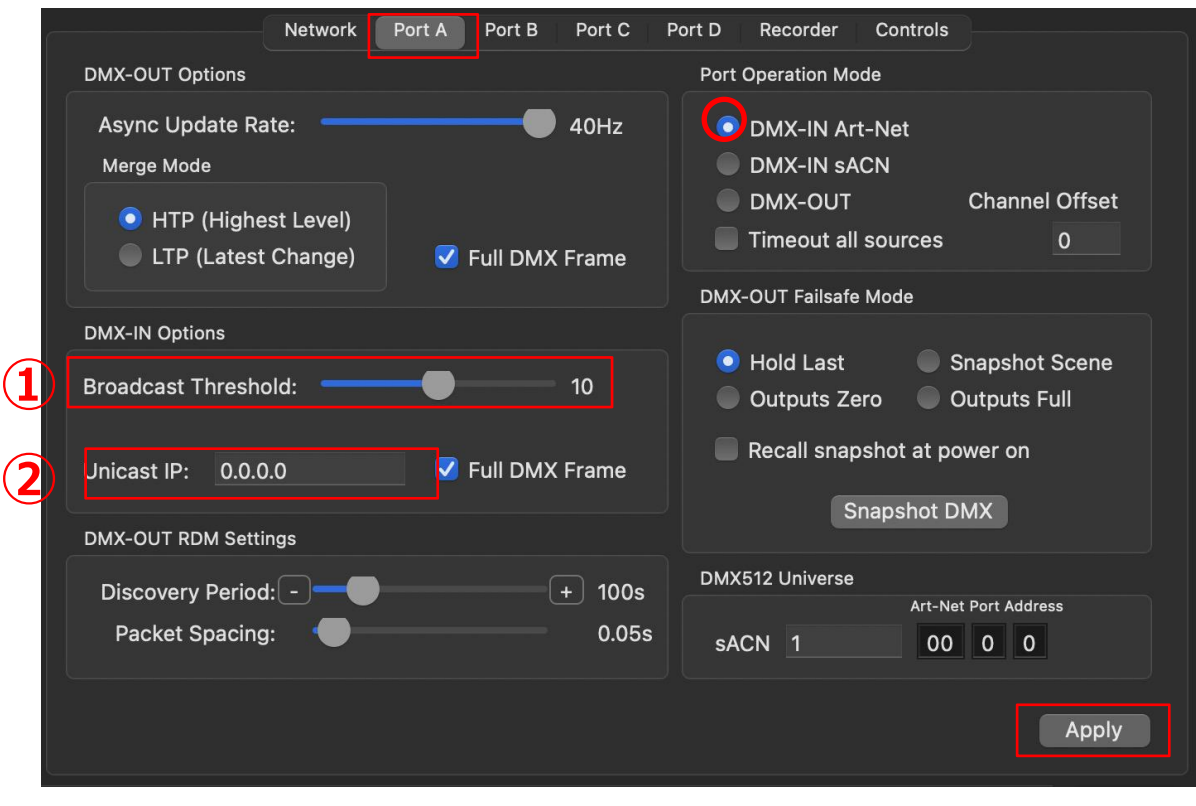

設定したいポートのタブを選びます。

**設定更新ボタン**

①[Broadcast Threshold]のスライダーの値を「0」にします。 ②[Unicast IP]の値を「0.0.0.0」(初期値)にします。

# **【ユニキャスト】**

DMX-IN から入力したデータは(イーサネットに接続していれば)ネットワークにも出力できますが、 DMX-IN を **Artnet** として設定した場合に**ユニキャスト送信**をする設定です。

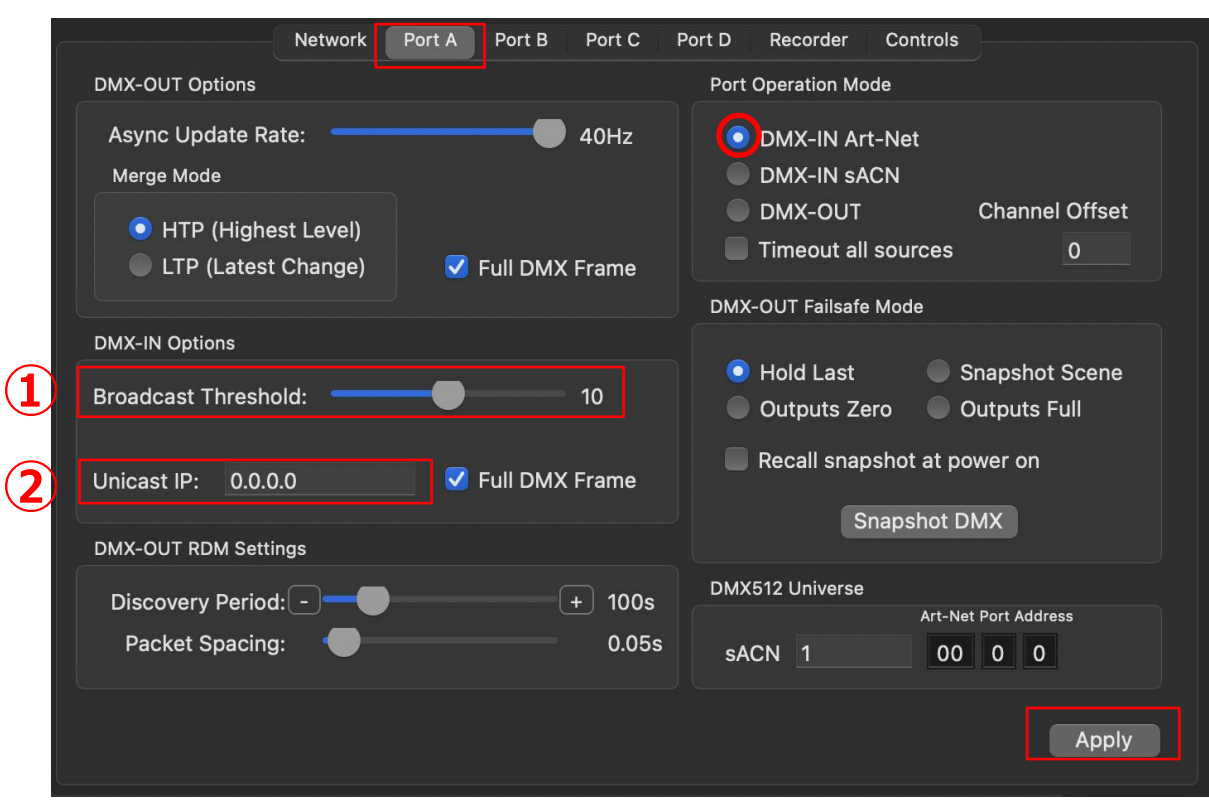

設定したいポートのタブを選びます。

**設定更新ボタン**

①[Broadcast Threshold]スライダー位置を1以上の任意の値にして下さい。

②[Unicast IP]に直接ユニキャストで送る送信先 IP を記入して下さい。

設定更新ボタンを押して完了です。

※[Broadcast Threshold](ブロードキャストしきい値):仮に 10 と設定すると、10 ノードまでは Artnet2/3/4 のユニキャスト送信をします。 またしきい値設定は PortA タブのみ現れます。(A~D で共通になります)

【7-8】SACN で ユニキャスト/マルチキャスト送信をする

# **DMX-IN sACN 設定時のみ**

設定したいポートのタブを選びます。

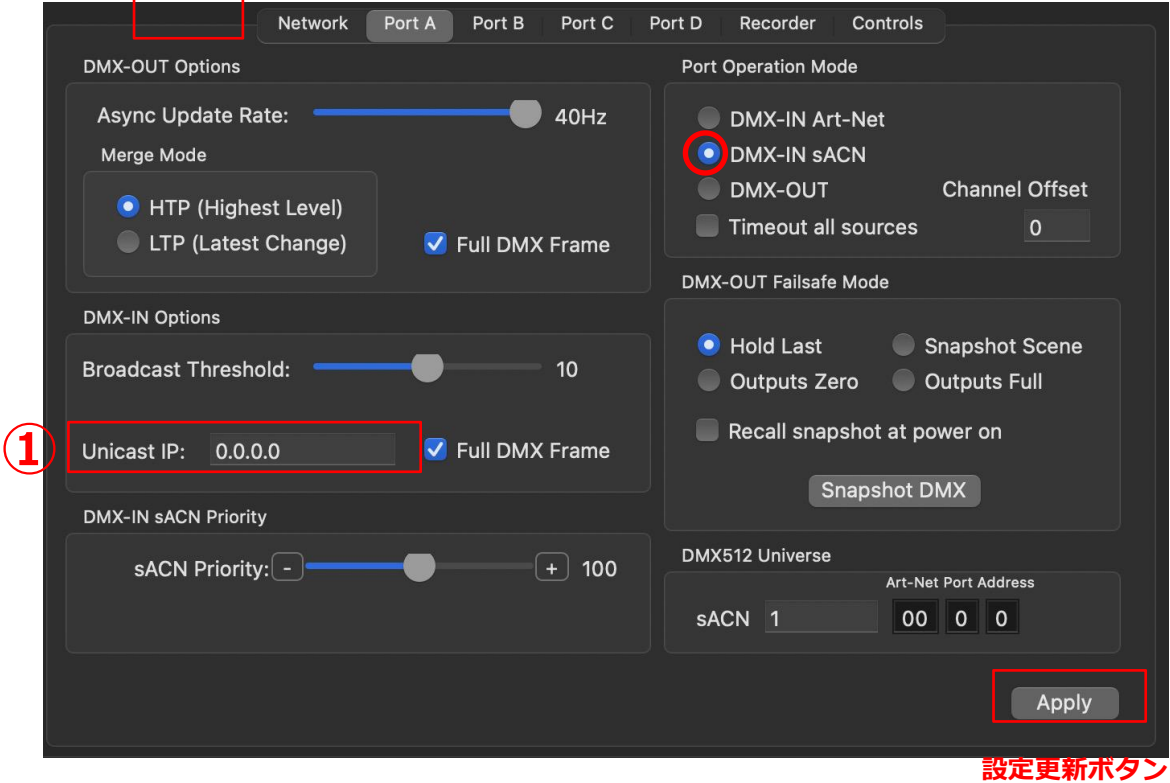

①[Unicast IP]直接ユニキャスト送信先 IP を記入して下さい。

設定更新ボタンを押して完了です。

sACN は通常はマルチキャスト送信しますので、特に設定の必要はありません。

(Unicast IP 初期値 0.0.0.0 のままで問題ありません。)

・[Broadcast Threshold]は Artnet 用の設定ですのでいくつに設定されていても sACN 設定時には影響はありません。

【7-9】SACN で 回線の優劣を設定する(PRIORITY 設定)

**DMX-IN sACN 設定時のみ**

ポートから DMX をsACN として入力した場合、

入力したデータにプライオリティ(priority)値を設定することで、回線に優劣がつけられます。

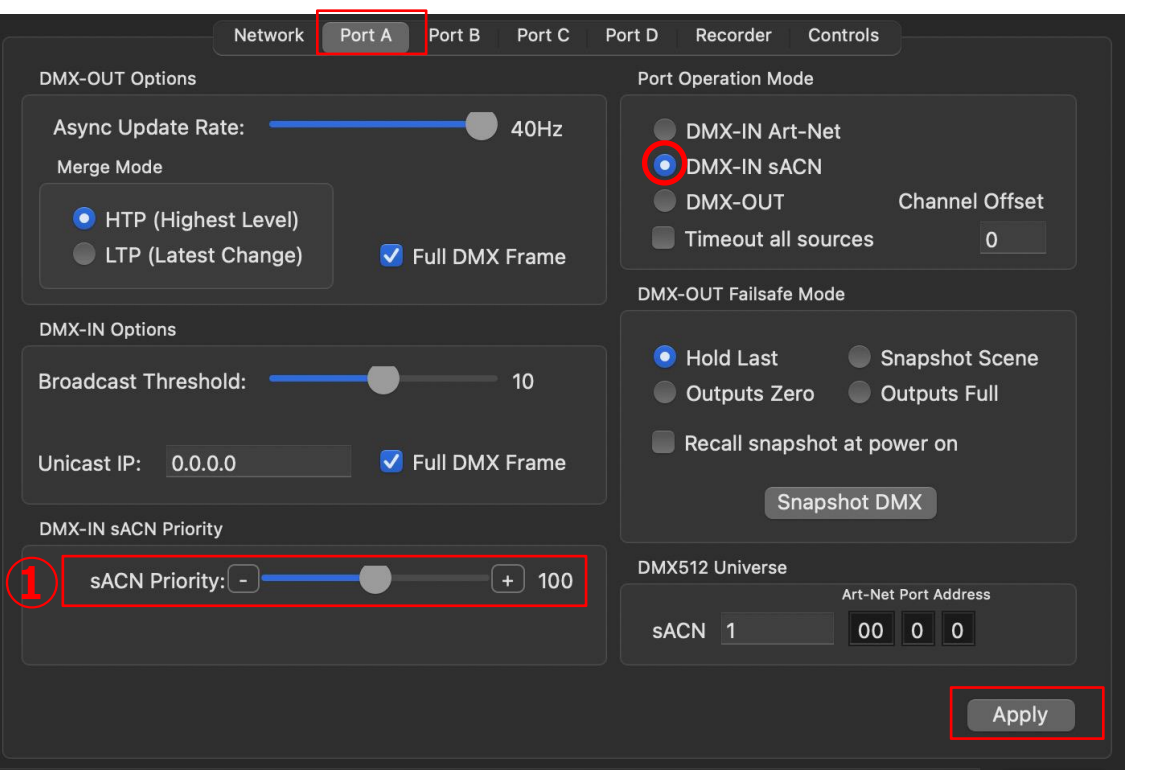

設定したいポートのタブを選びます。

①[sACN Priority]スライダー位置を任意の値にして下さい。

設定更新ボタンを押して完了です。

・ 通常は 100 に設定することをお薦めします。

・ priority 値が高い回線が優先されます。

・ 2 回線をマージさせる場合は、両方の回線の Priority 値を同じに設定します。(両方 100 など)

・ Artnet の入力回線は priority 値 100(固定)として扱われます。

■レコードデータの回線と DMX-IN からの回線で優劣を付ける場合、

レコードデータの priority 値が DMX-in(sACN/Artnet)よりも低い場合のみ出力が不安定になる場合があります。

→ファームウエアアップデートで改善予定

**設定更新ボタン**

【7-10】チャンネルを補完して送信する

**DMX IN Artnet/DMX-INsACN/DMX OUT 設定可能**

入力されたデータのDMXが 512ch 分無い場合、欠けているチャンネルを(0データとして)補完して

512ch 分送ることができる機能です。

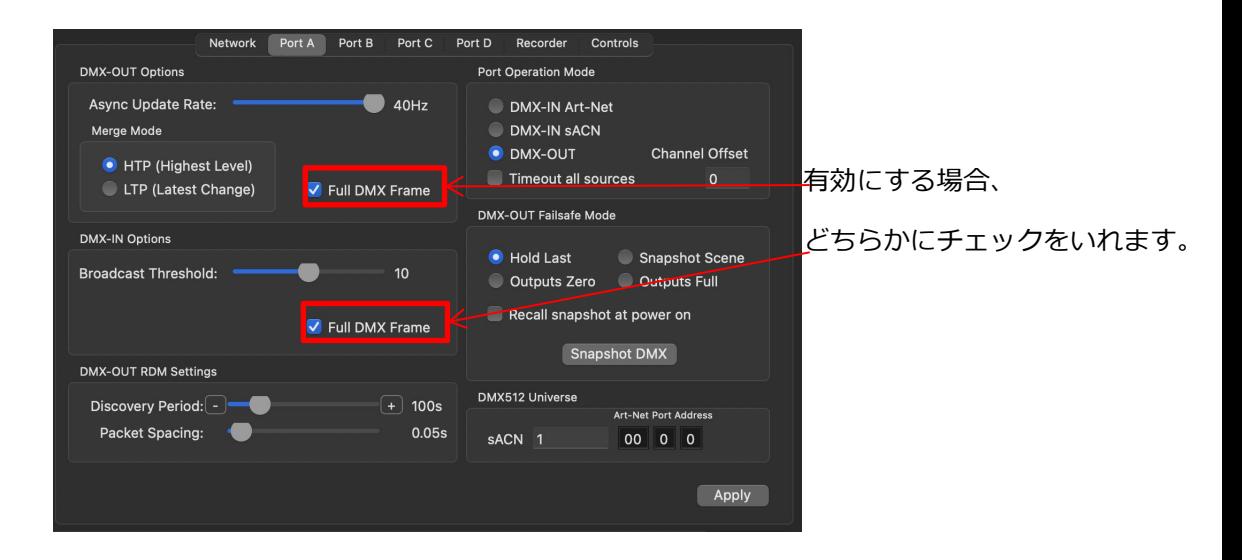

例えば、送られたデータが下記のようなものだった場合・・・・

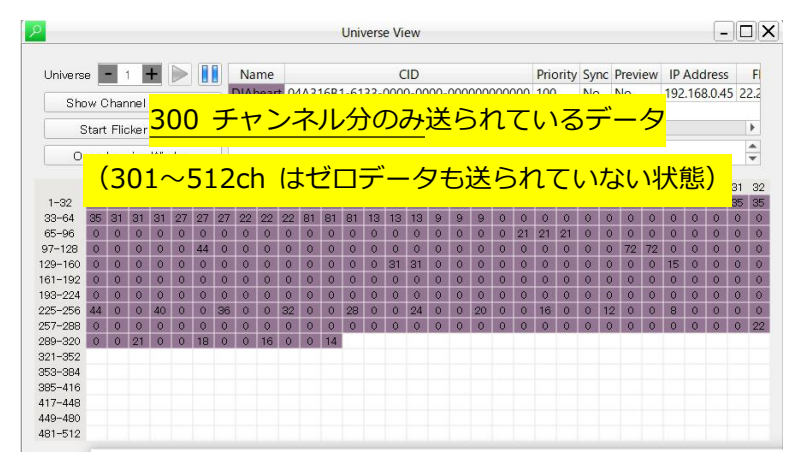

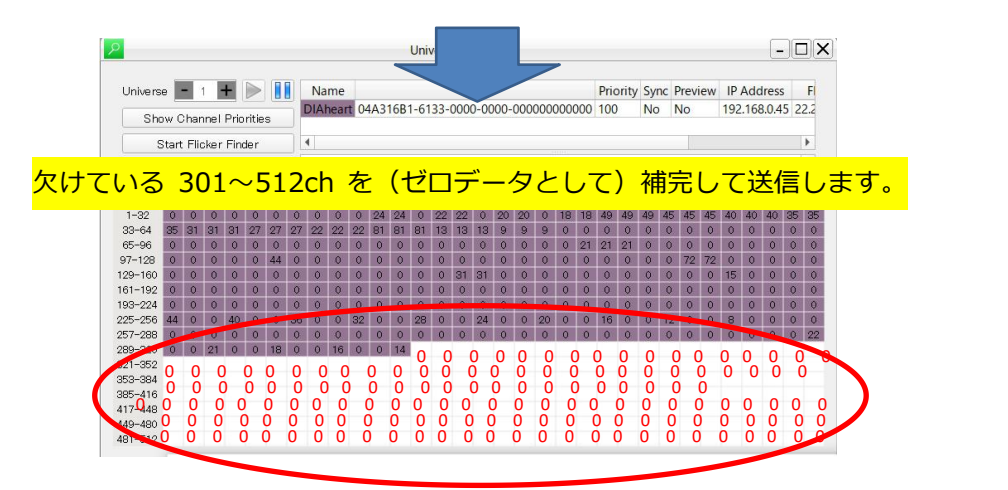

【7-11】入力されたチャンネルをずらして出入力する(チャンネルオフセット)

## **DMX IN Artnet/DMX-INsACN/DMX OUT 設定可能**

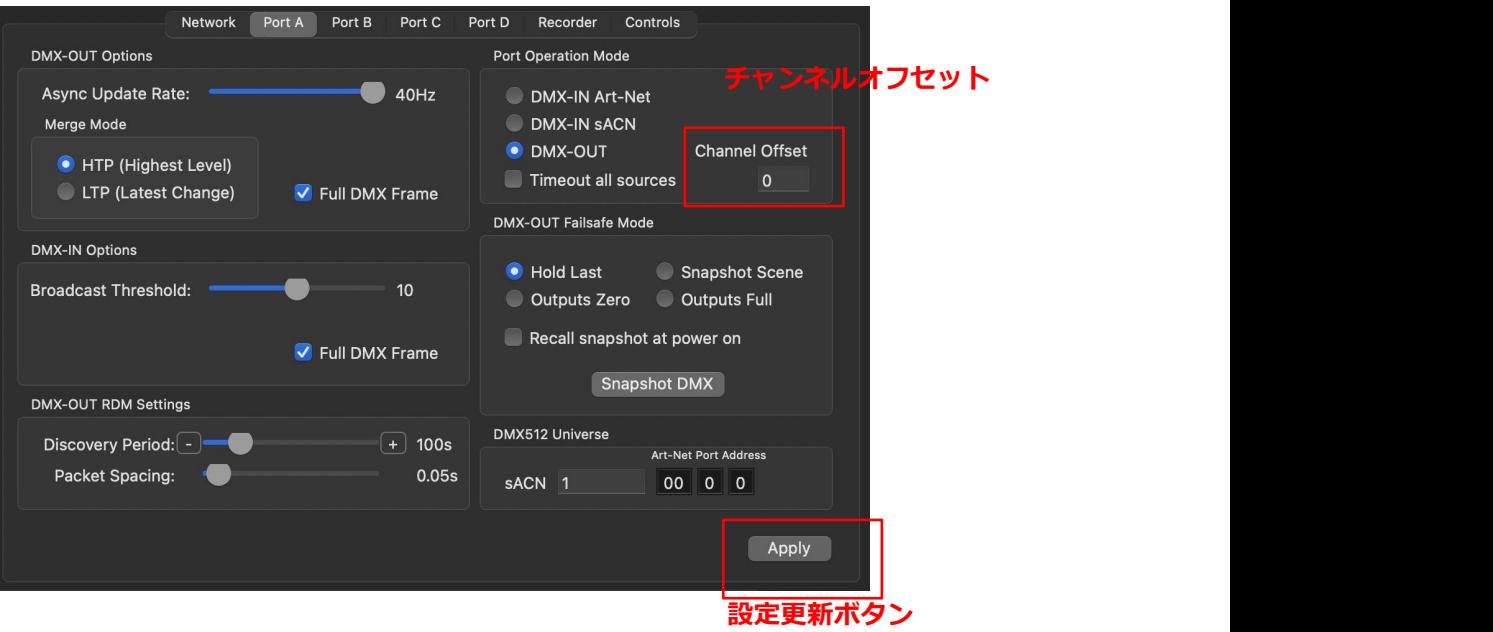

設定したいポートのタブを選びます。

チャンネルオフセットに任意の値を入力します。

#### ■DMX-IN の場合■

例:オフセット値「1」の場合:チャンネル(ch)13 で入力されたものは、チャンネル(ch)14 として出力されます。 例:オフセット値「5」の場合:チャンネル(ch)6 で入力されたものは、チャンネル(ch)11 として出力されます。

#### ■DMX-OUT の場合■

例:オフセット値「1」の場合:チャンネル(ch)13 で入力されたものは、チャンネル(ch)14 として出力されます。 例:オフセット値「5」の場合:チャンネル(ch)6 で入力されたものは、チャンネル(ch)11 として出力されます。

※ファームウエア 3.12 より、DMX-IN も DMX-OUT も、同様に入力された数値分プラスされることになりました。

# **8.USB-DMX 機能**

# **MAX シリーズ全ての機種で、DMX-USB の機能が使用出来る予定です。**

(eDMX1MAX/eDMX2MAX/eDMX4MAX/eDMX4MAX DIN/eDMX4MAX ISO DIN/ LeDMX2MAX/LeDMX4MAX)

USB から DMX を出すようなソフトウエアで使用可能です。 出力また入力できるユニバースは各ソフトウエアに依存します。

※2023 年 4 月現在はこの機能はありません。

今後のファームウエアアップデートをお待ちください。

**9.LEDMX4PRO ・ LEDMX2MAX/LEDMX4MAX (SPI ドライバー) 専用設定**

**SPIドライバーの、LeDMX4PRO/LeDMX2MAX/LeDMX4MAX には専用の設定タブがあります。**

上記以外の機種にはこの項(9-1~9-6)の設定はありません

【9-1】概要

LeDMX (SPI ドライバー) シリーズ専用のタブ

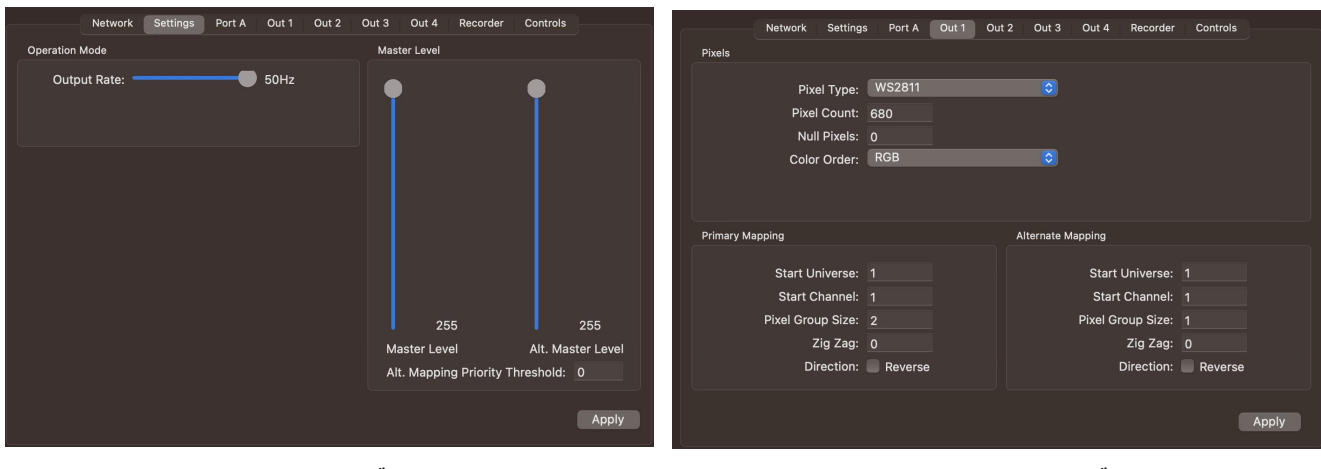

**setting タブ Port1~4 タブ**

ユーティリティソフト内でノード(LeDMX4PRO/LeDMX2MAX/LeDMX4MAX)を選ぶと、自動的に上記タブが現れます。

---------------------

本体には「DMX-port である **PortA**」と、「SPI ポートの **Port(1~4)」**と 2 種類のポートがあります。

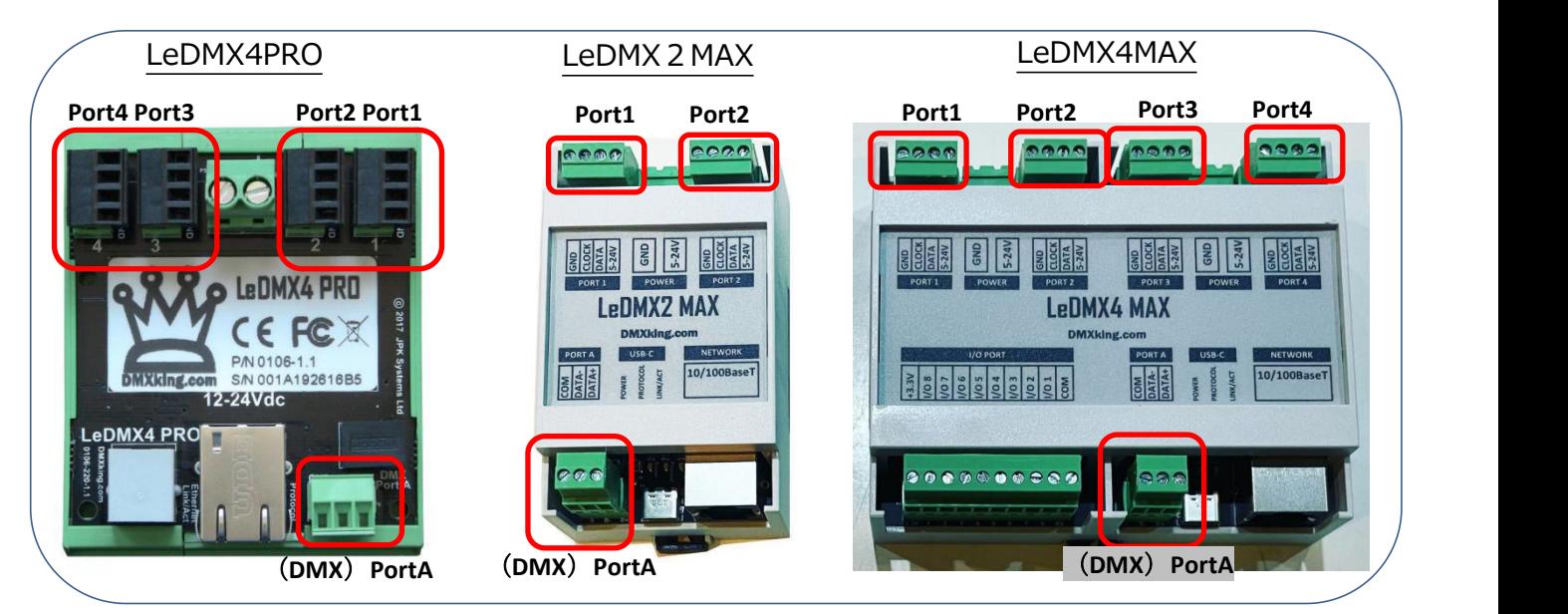

**※PortA(DMX ポート)については他機種と共通**ですので、「7.ポート機能設定(PortA~D)」の頁をご参照ください。 また、その他の **network タブや recorder タブ、マージ仕様等も他機種と共通**ですので、各頁をご参照ください。

# 【9-2】出力したい SPI(PIXEL)の設定をする

設定したい Port の タブを Out1~Out4から選んで開いてください。

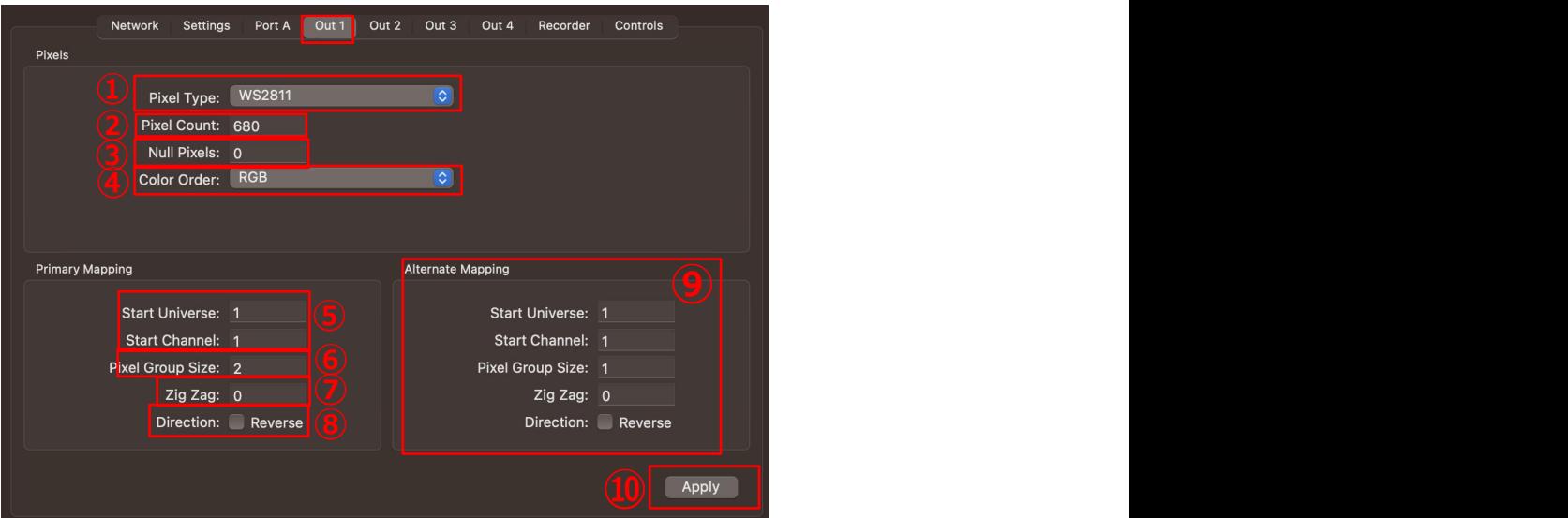

①[Pixel Type] ピクセルの IC タイプを選んでください。 (接続する灯具に合わせます) ②[Pixel Count] 使用するピクセル数を数字で記入してください。 3 [Null Pixels] 最初から〇〇球まで使用しない場合、その球数を数字で記入してください。 ④[Colour Order] カラーオーダーを設定してください。 (接続する灯具に合わせます) ⑤[Start Univerce] スタートアドレス(ユニバースとチャンネル)を数字で記入してください。 [Start Channel] ※IC によって入力できる[Start Channel]の数値が異なります。 例:RGB3ch の場合:1,4,7,…505,508 (~510/残りの 511,512 は使用しません) RGB4ch の場合:1,5,9…505,(509 は v.3.12 では入力出来ません) ⑥[Pixel Group Size] まとめて扱いたい(グルーピング)球数の数字を記入して下さい。※【9-5】参照 ⑦[ZigZag] ジグザグ設定したい球数を数字で記入してください。 ※【9-6】参照 ⑧[Direction] 点灯していく方向を反対にしたい場合はチェックを入れて下さい。 ⑨[Alternate Mapping] 代理回線用のマッピング設定。通常は設定不要です。 ※【9-3】参照

⑩設定後、[Apply](更新ボタン)を押して下さい。

■IC タイプ設定について

port 毎に異なる IC タイプや球数を設定できます。

(LeDMX4PRO は port1 と port2 は同じ設定にする必要があります。LeDMX2MAX/4MAX にはそういった制限はありません。 また、LeDMX4MAX では port1&2 と Port3&4 で異なる電圧も入力→制御することが可能です。

■球数について

1ポートあたり 4 ユニバースまで出力できます。(灯具 IC 種類により球数は変わります)

■その他: SPI ポートでは、入力信号喪失時には直前までのポート出力を『保持』します。

38

【9-3】代理回線(代替回線)用設定

sACN の priority 機能を使用することで、代理回線用にマッピング(パッチ等)を設定することができます。

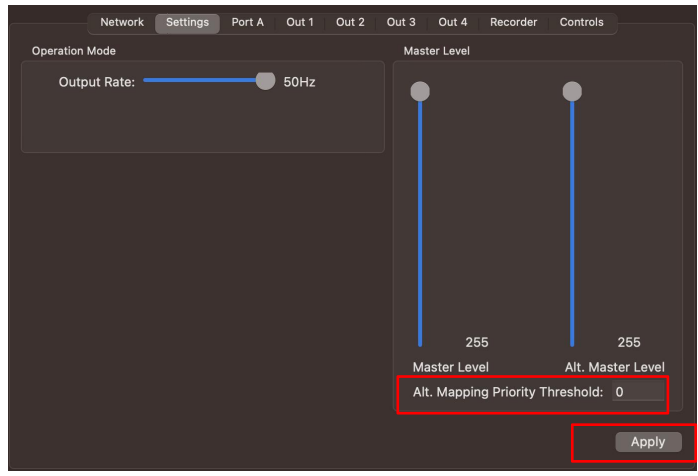

Settings タブを開いて下さい。

[Alt.mapping priority threshold]欄に、priority 値を記入して、[Apply]ボタンを押してください。

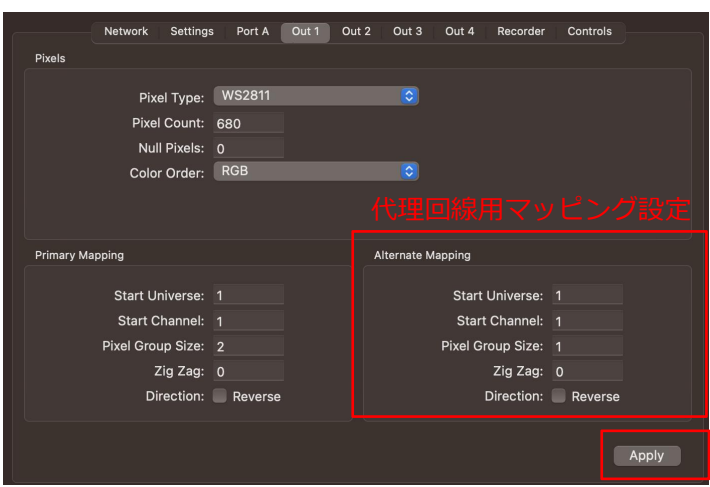

次に、設定したい出力の Port タブを開いてください。

代理回線用マッピング設定(設定項目は前項参照)をして、[Apply]ボタンを押してください。

#### **■設定した priority 値未満の sACN 回線が入力/有効になると、代理回線用のマッピングに自動的に切り替ります。**

代理回線用の設定を利用することで、本番用とメンテナンス用など、それぞれマッピング(パッチ/他設定)を設定 できますので、使い方次第で様々な場面で活用できます。

【9-4】出力マスターレベル調整

SPI 出力するマスターレベルを変更できます。

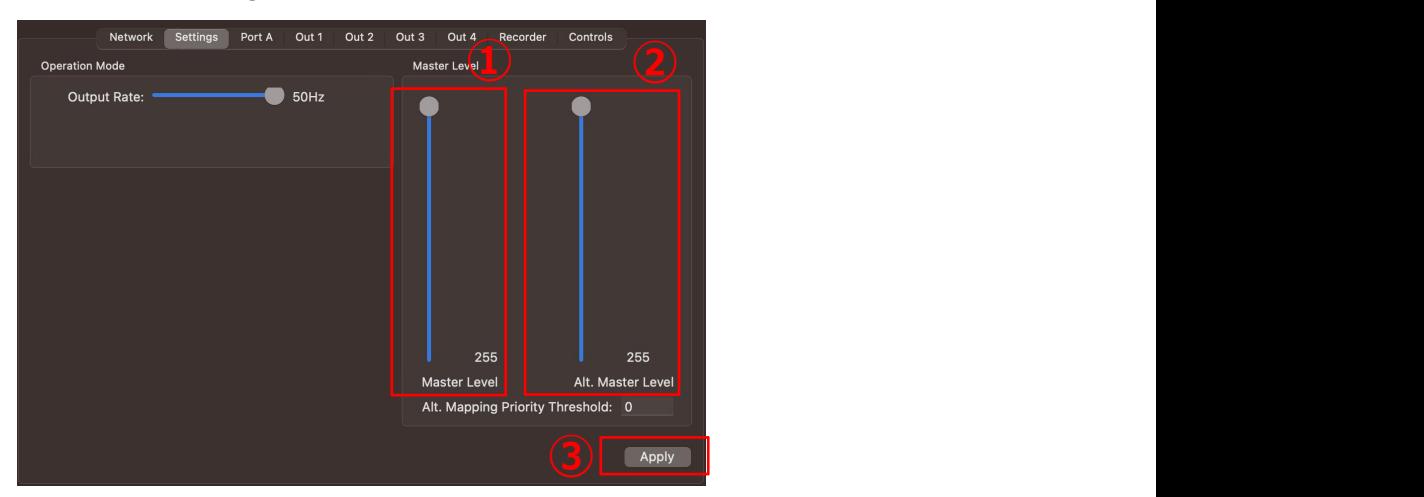

Settings タブを開いて下さい。

①[Master Level] 主回線用のマスターレベル調整。 数値をスライダーでずらして調整して下さい。(0~255) ②[Alt. Master Level] 代理回線用のマスターレベルも別に設定可能です。 ①[Master Level] 主回線用のマスターレベル調整。 数値をスライダーでずらして調整して下さい。(0〜255)<br>②[Alt. Master Level] 代理回線用のマスターレベル制整。 数値をスライダーでずらして調整して下さい。(0〜255)<br>③[Apply]ボタンを押して完了です。

# 【9-5】グルーピング設定

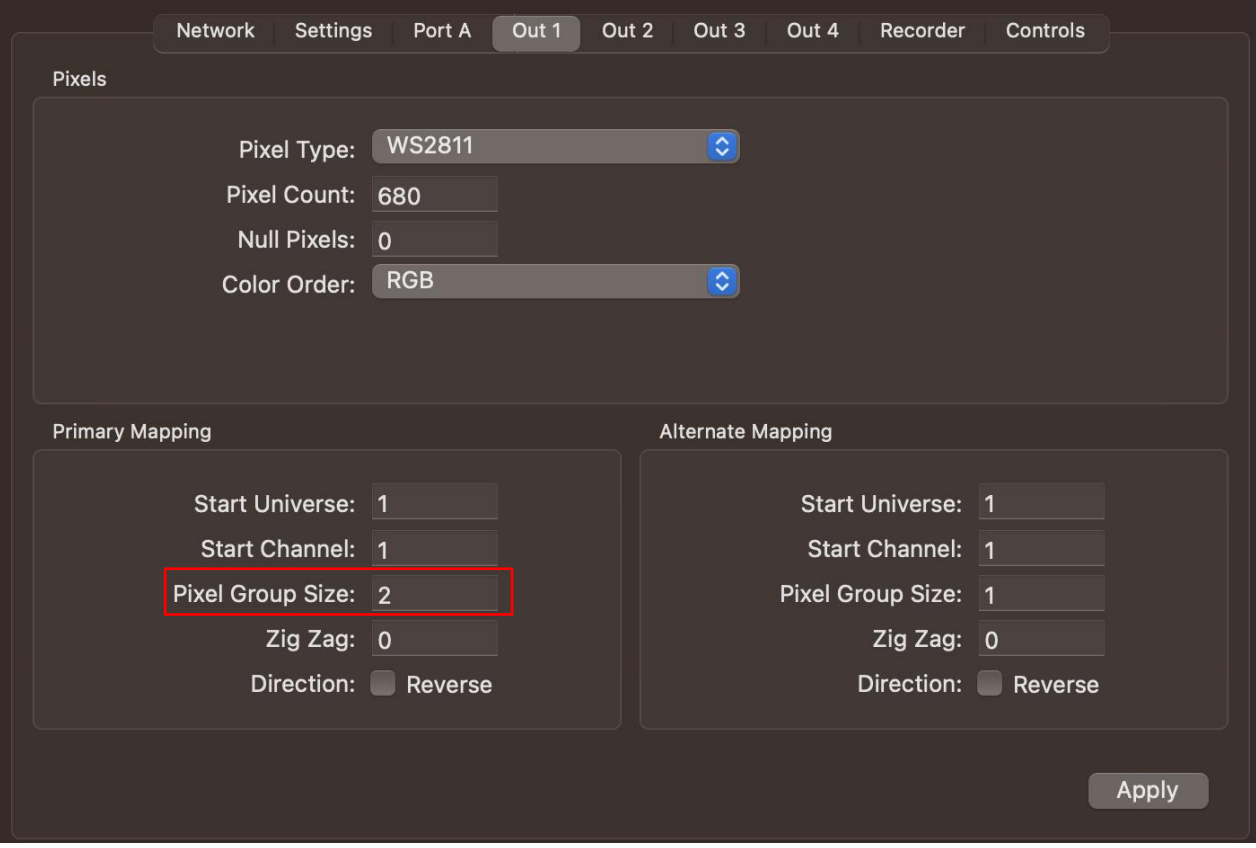

各LED球をグルーピングすることによって、**チャンネルをまとめてしまう**ことができます。

[pixel Group Size]に任意の数を入れて下さい。

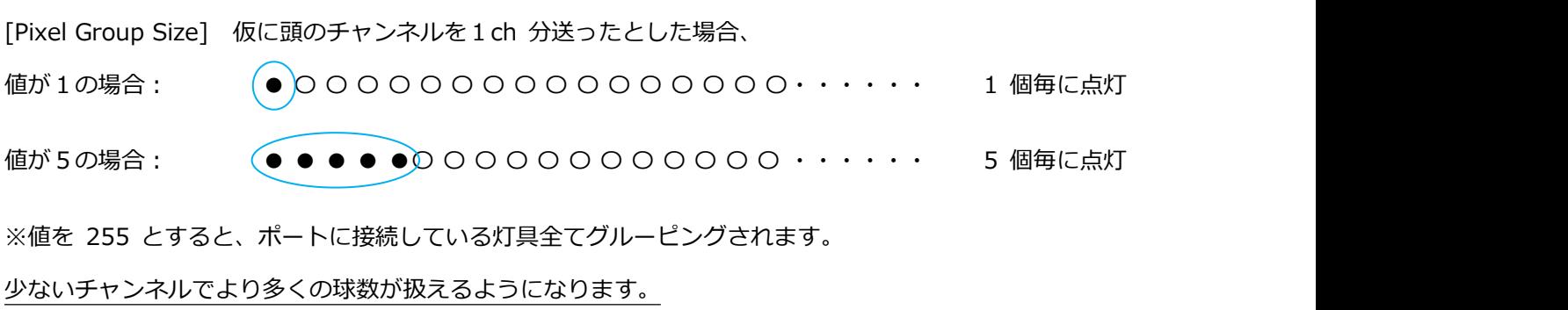

**【グルーピングについて】**

例えば、2 球で1つの粒とみなすと(通常は2粒で 6ch 分制御にかかるところが)3ch で制御可能です。 10 球まとめてグルーピングした場合、150 球あっても通常は 450ch 使うところが 45ch で制御できる計算 です。(150÷10×3ch)

こういったことです。↓

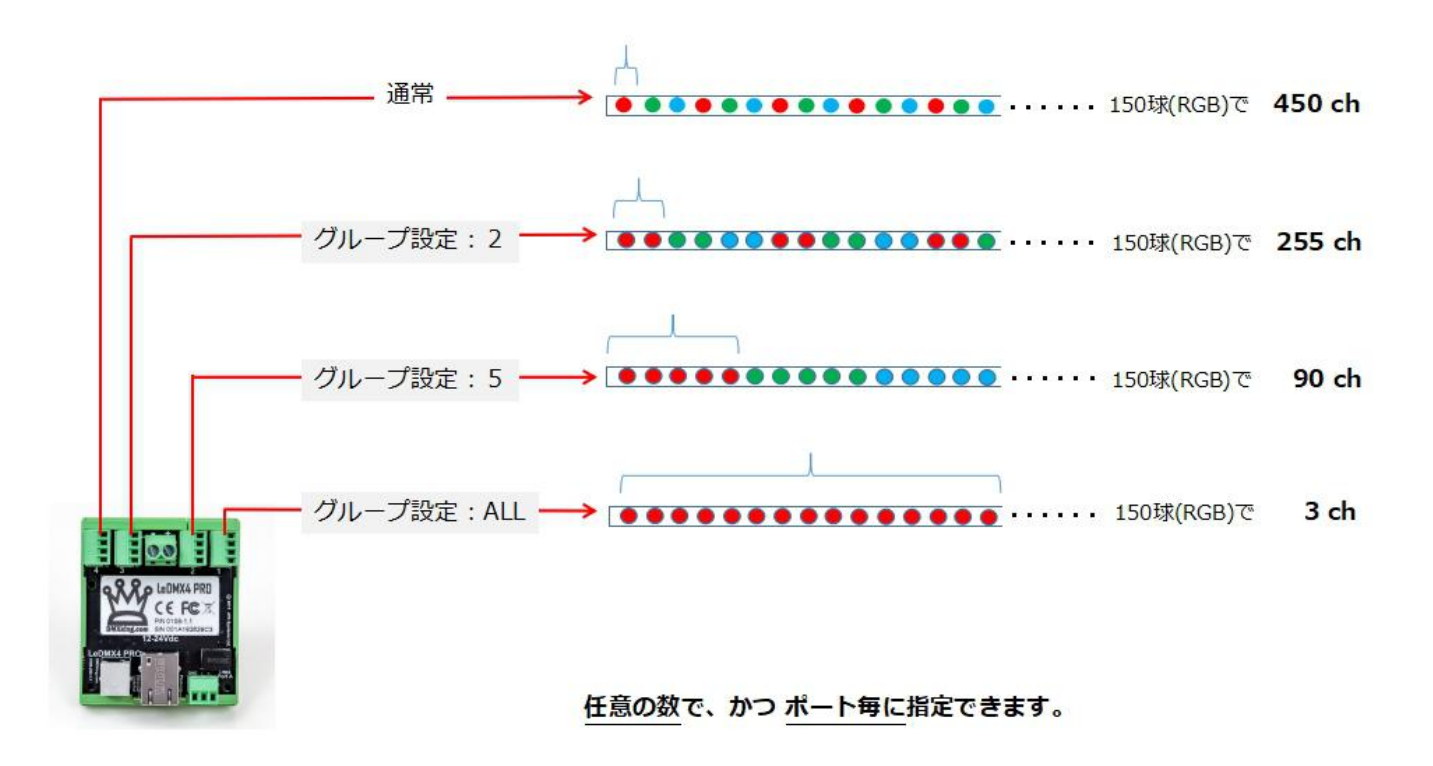

上記は LeDMX4PRO ですが、下記 LeDMX2MAX/LeDMX4MAX でも同様です。

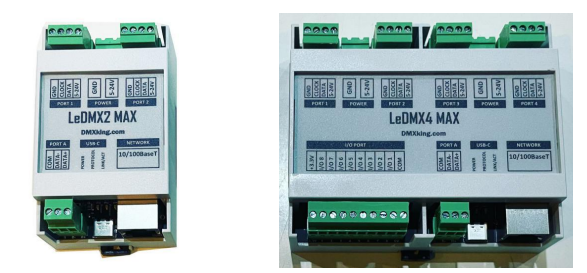

LeDMX2MAX には 2 つのポート、LeDMX4MAX/LeDMX4PRO には4つのポートがありますが、

**各ポートそれぞれにグルーピングの設定が可能です。**

# 【9-6】ジグザグ設定

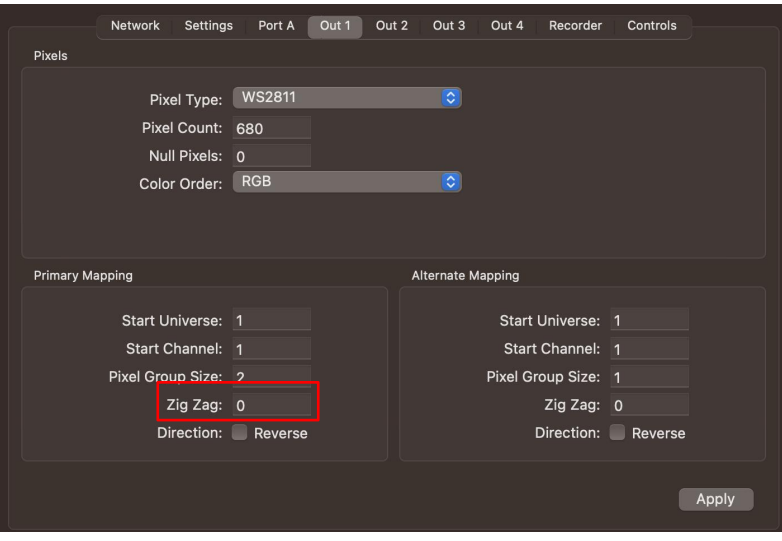

# [ZigZag]

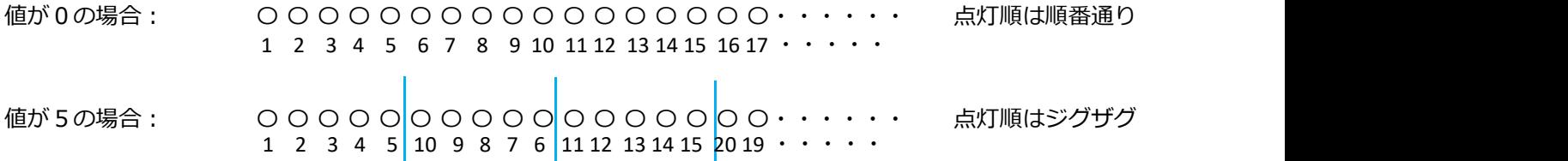

# **11. SNAPSHOT SCENE**

SD カードに記録するショーとは別に、**シーンを記録/再生することが出来る**スナップショット機能があり、

DMX ポートそれぞれに設定ができます。(SD カードに記録するショーについては別途 マニュアル記録/再生編をご参照ください。)

# **【記録】**

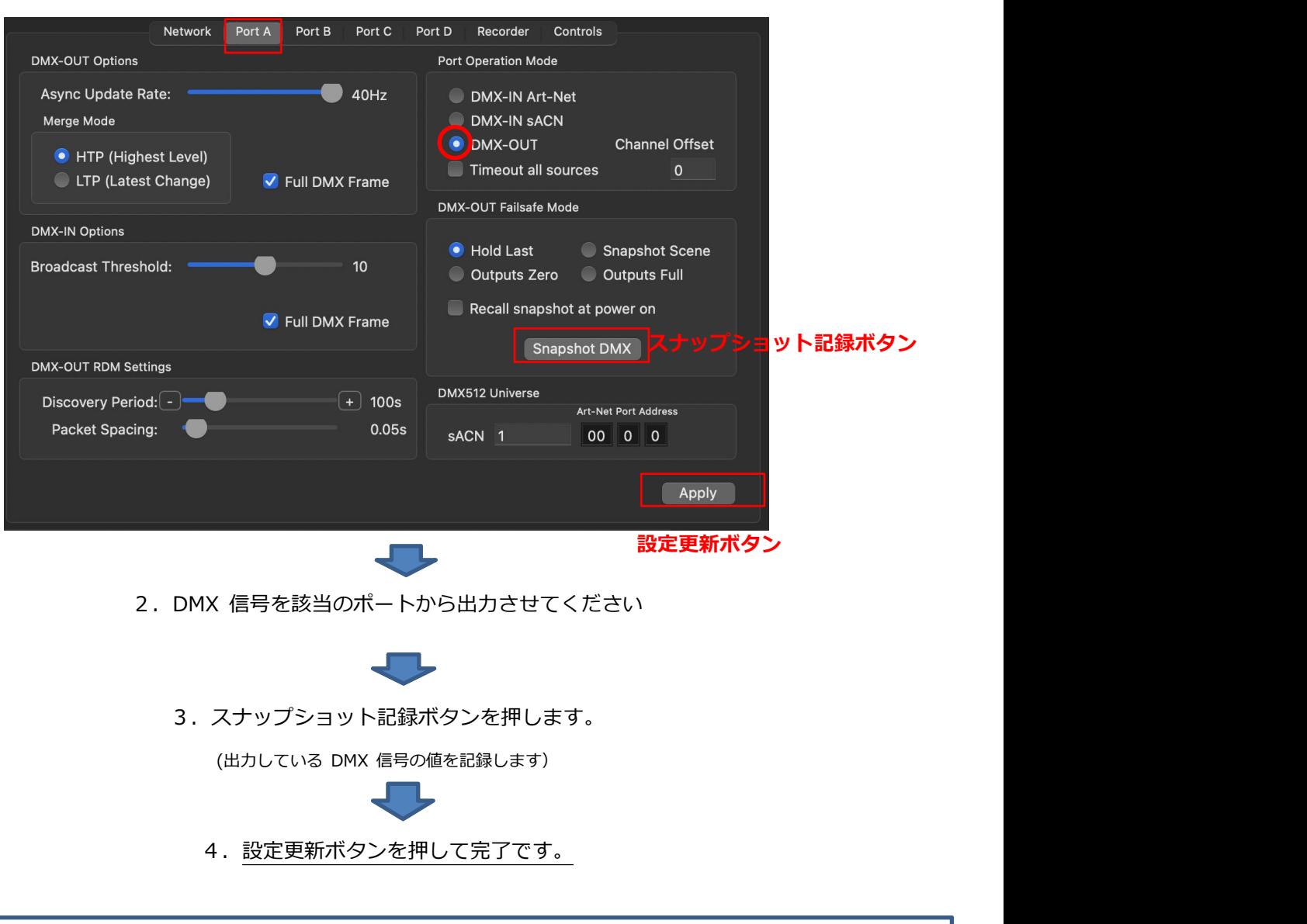

1. 記録させたいポートのタブを選びます。

- ■スナップショットの記録データについて
- ・記録できるのは 1 シーンのみです。
- ・該当のポートから出力されている DMX データを記録します。(連続した値は記録できません)
- ・ DMX-IN に設定されているポートには記録/再生できません。
- ・ポート毎に記録できます。
- ・本体メモリに記録しますので、SD カードは必要ありません。
- ・[Recall DMX snapshot at startup]にチェックを入れると、電源 ON 直後(起動直後)に snapshot Scene を出力できます。

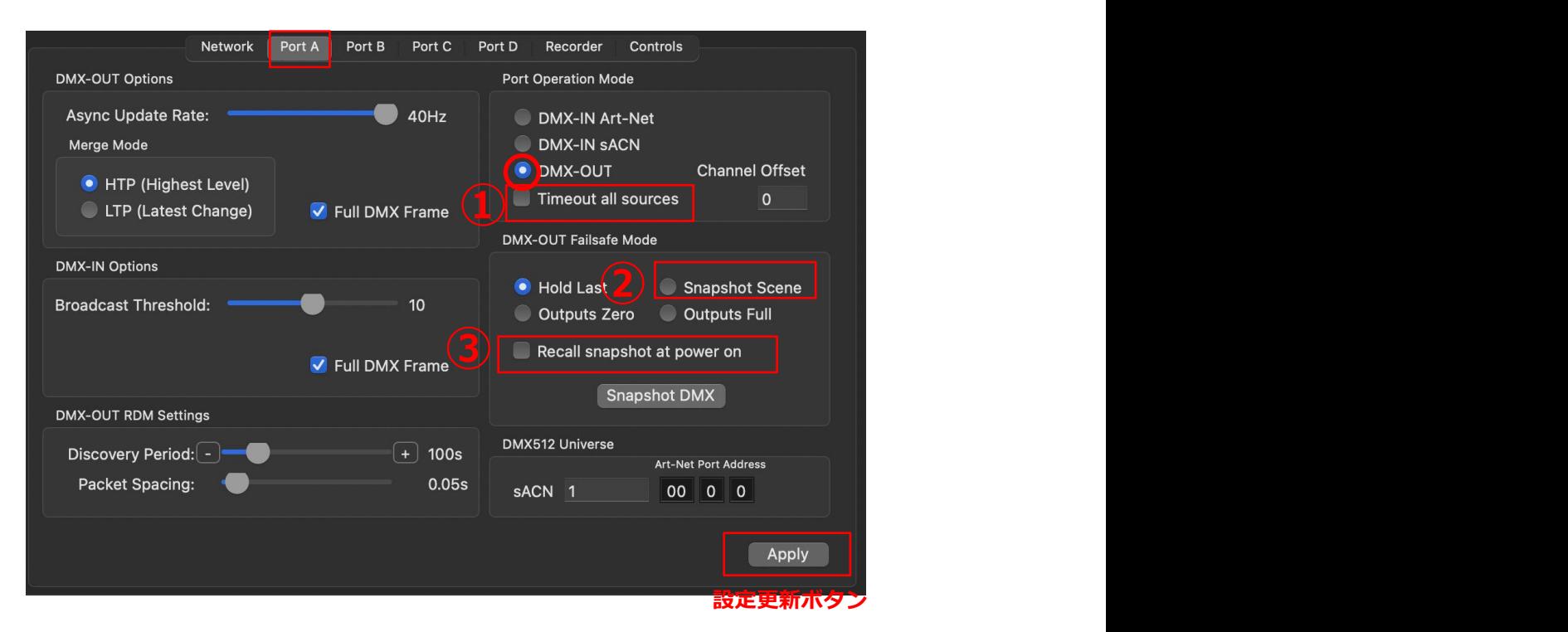

再生したいポートのタブを選びます。

再生方法は下記 2 種いずれか (または両方) になります。

#### **1.電源起動時に自動的に再生**

③[Recall DMX snapshot at startup]にチェックをいれます。

#### **2**.**入力しているデータが喪失した場合に再生**(バックアップ用途等)

①[Timeout all sources]にチェックをいれ、②[Snapshot Scene]を選択します。

設定更新ボタンを押して完了です。

■スナップショット再生について

- ・ DMX-IN に設定しているポートからは出力できません。
- ・ ポート毎に設定します。※ユニバースの値には依存しません。(ポート毎の設定です)
- ・一度記録したスナップショットデータは DMX の in/out 切替・ユニバース変更をしても残ります。
- ・ Artnet/sACN/DMX が外部から入力されている場合は、そちらが(スナップショットより)優先されます。
	- ※①・②の設定でスナップショットが選択されている場合、設定したユニバースが入力されてなければスナップショットは出力されます。

ですので複数ポートがある機種では、設定ユニバースの値を調整することで**特定のポートのみスナップショットを出力することも可能**です。

・スナップショットと内部ショーファイル再生を併用する場合の注意点

※ショーファイルに含まれてないユニバースにポートを設定していて、かつそのポートからスナップショットを再生していた場合、いったん ショーファイルを再生するとショーファイルが優先になり該当のポートからは出力が無くなることになります。また再生ファイルを停止してもス ナップショットは復帰・再生されません。→ファームウエアアップデートで対応予定)

# **12. マージについての仕様**

# 【12-1】概要

DMXking の機器は、

下記あらゆる組み合わせで Artnet と sACN と DMX のマージ(MIX)が可能です。

Artnet × sACN

ArtNet × ArtNet

- sACN × sACN
- $DMX-in \times$  ArtNet
- $DMX-in \times$  sACN
- $DMX-in \times DMX-in$

※マージは 2 回線まで対応しており、3 回線目以上は無視されます。

■sACN を他回線とマージする場合

- ・ sACN 同士をマージさせたい場合は、Priority 値が同一になっているかどうか確認してください。
- ・ sACN と Art-net をマージさせたい場合、Art-net は Priority 値 100 として扱われますので、

sACN の回線の値も 100 としてください。(一般的な機器は 100 が初期値となっています。)

※Priority 値については<mark>⑨sACN で 回線の優劣を設定する (priority 設定)</mark> の頁もご参照ください。

また、レコードしたファイルとのマージも可能です。詳しくは

**『eDMXConfigraiton ソフトウエアマニュアル レコード/再生編』**をご参照ください。

【12-2】UNIVERSE SYNC/ART SYNC 時

DMXking 製品は Universe sync または Art sync に対応しています。

sync の有効・無効設定はノード側でなく主にコントローラ側(送信元)で設定することになりますが、

sync 中のユニバースはマージは出来ません。

また、プライオリティ設定による優先/代替回線の機能も無効になります。

マージ機能やプライオリティ設定を使用したい場合は、sync 機能を使用しないようにして下さい。

# $INC$ DRIX 5 KEY デバイスマネ 目印 **P 6 F 8 F 8 F 8 F**

Art-NetVit's

#### 【参考】MADRIX の artsync 設定と表示